# CISCO.

Prisma II Long Reach Multiwave Transmitter Installation Guide

# **For Your Safety**

# **Explanation of Warning and Caution Icons**

Avoid personal injury and product damage! Do not proceed beyond any symbol until you fully understand the indicated conditions.

The following warning and caution icons alert you to important information about the safe operation of this product:

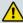

You may find this symbol in the document that accompanies this product. This symbol indicates important operating or maintenance instructions.

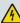

You may find this symbol affixed to the product. This symbol indicates a live terminal where a dangerous voltage may be present; the tip of the flash points to the terminal device.

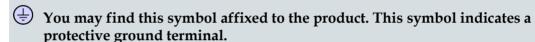

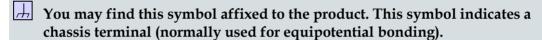

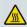

You may find this symbol affixed to the product. This symbol warns of a potentially hot surface.

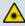

You may find this symbol affixed to the product and in this document. This symbol indicates an infrared laser that transmits intensity-modulated light and emits invisible laser radiation or an LED that transmits intensitymodulated light.

# **Important**

Please read this entire guide. If this guide provides installation or operation instructions, give particular attention to all safety statements included in this guide.

# **Notices**

# **Trademark Acknowledgments**

Cisco and the Cisco logo are trademarks or registered trademarks of Cisco and/or its affiliates in the U.S. and other countries. A listing of Cisco's trademarks can be found at www.cisco.com/go/trademarks.

Third party trademarks mentioned are the property of their respective owners.

The use of the word partner does not imply a partnership relationship between Cisco and any other company. (1009R)

#### **Publication Disclaimer**

Cisco Systems, Inc. assumes no responsibility for errors or omissions that may appear in this publication. We reserve the right to change this publication at any time without notice. This document is not to be construed as conferring by implication, estoppel, or otherwise any license or right under any copyright or patent, whether or not the use of any information in this document employs an invention claimed in any existing or later issued patent.

# Copyright

© 2011 Cisco and/or its affiliates. All rights reserved. Printed in the United States of America.

Information in this publication is subject to change without notice. No part of this publication may be reproduced or transmitted in any form, by photocopy, microfilm, xerography, or any other means, or incorporated into any information retrieval system, electronic or mechanical, for any purpose, without the express permission of Cisco Systems, Inc.

# **Contents**

| Important Safety Instructions                                 | ix  |
|---------------------------------------------------------------|-----|
| Laser Safety                                                  | xix |
| Laser Power and Warning Labels                                | xxi |
| Chapter 1 Introduction                                        | 1   |
| Description                                                   | 3   |
| Features                                                      |     |
| Operation                                                     |     |
| Optical Output                                                |     |
| Transmitter Block Diagram                                     | 4   |
| The Front Panel                                               | 5   |
| Transmitter Illustration                                      |     |
| The Back Panel                                                |     |
| Back Panel Illustration                                       |     |
| Back Panel Connectors                                         |     |
| Configuration Overview                                        |     |
| Configuration and Monitoring Methods<br>Configuration Summary |     |
| Chapter 2 Installation                                        | 9   |
| Preparing for Installation                                    |     |
| Unpacking and Inspecting the Module                           |     |
| Equipment and Tools Needed                                    | 10  |
| Site Requirements                                             |     |
| Access Requirements                                           |     |
| Equipment Rack                                                |     |
| Operating Environment                                         |     |
| Power Requirements                                            |     |
| Space Requirements                                            |     |
| Chassis Style<br>Rear Access Chassis Illustration             |     |
| Front Access Chassis Illustration                             |     |
| Connecting the RF Cables to the Chassis                       |     |
| To Connect RF Cables                                          |     |

4034653 Rev A iii

#### Contents

| To Install the Module                                                                                                    | 15                                     |
|----------------------------------------------------------------------------------------------------|----------------------------------------|
| To install the Module                                                                                                    | 15                                     |
| Routing Optical Cables                                                                                                    | 17                                     |
| Fiber Fish Tool                                                                                                    |                                        |
| The Fiber Fish Tool Hook                                                                                                    | 17                                     |
| To Pull the Optical Cable to the Module                                                                                                    | 18                                     |
| Cleaning Optical Connectors                                                                                                    | 19                                     |
| Recommended Equipment                                                                                                    | 19                                     |
| Tips for Optimal Fiber Optic Connector Performance                                                                                                    | 19                                     |
| To Clean Optical Connectors                                                                                                    | 20                                     |
| Connecting Optical Cables                                                                                                    | 21                                     |
| To Connect Optical Cables                                                                                                    | 21                                     |
| Connecting the ICIM to Additional Chassis                                                                                                    | 22                                     |
| ICIM IN and ICIM OUT Connectors                                                                                                    | 22                                     |
| ICIM IN and ICIM OUT Cables                                                                                                    | 22                                     |
| To Connect Chassis-to-Chassis ICIM IN and ICIM OUT Ports                                                                                                    | 23                                     |
| Connecting the Chassis to the TNCS Server                                                                                                    | 24                                     |
| To Connect TNCS to the Chassis EM IN Port                                                                                                    | 24                                     |
| Using TNCS with Multiple Chassis                                                                                                    | 25                                     |
| Making External Alarm Connections                                                                                                    |                                        |
| ALARMS IN and ALARMS OUT Connections                                                                                                    | 26                                     |
| ALARMS IN and ALARMS OUT Connector Illustration                                                                                                    | 26                                     |
| Master/Slave Illustration                                                                                                    | 27                                     |
| Redundancy Interface Panel                                                                                                    | 27                                     |
| Prisma II Redundancy Interface Panel Illustrations                                                                                                    | 28                                     |
|                                                                                                    |                                        |
|                                                                                                    |                                        |
| Chapter 3 Operation Using the ICIM                                                                                                    | 29                                     |
| Chapter 3 Operation Using the ICIM                                                                                                    |                                        |
| ICIM Introduction                                                                                                    | 30                                     |
| ICIM Introduction                                                                                                    | 30                                     |
| ICIM Introduction                                                                                                    | 30<br>30                               |
| ICIM Introduction                                                                                                    | 30<br>31                               |
| ICIM Introduction                                                                                                    | 30<br>31<br>31                         |
| ICIM Introduction                                                                                                    | 30<br>31<br>31<br>31                   |
| ICIM Introduction                                                                                                    | 30<br>31<br>31<br>31<br>32             |
| ICIM Introduction                                                                                                    | 30<br>31<br>31<br>31<br>32<br>33       |
| ICIM Introduction                                                                                                    | 30<br>31<br>31<br>31<br>32<br>33       |
| ICIM Introduction ICIM Block Diagram The ICIM Front Panel ICIM Front Panel Illustration ICIM Front Panel Features ICIM2 LCD ICIM Keypad ICIM Password Password Protection System To Access the Password Menu                                                                                                    | 30<br>31<br>31<br>32<br>33<br>34<br>34 |
| ICIM Introduction                                                                                                    | 3031313132333434                       |
| ICIM Introduction                                                                                                    | 30313131323334343435                   |
| ICIM Introduction                                                                                                    | 30313132333434343535                   |
| ICIM Introduction                                                                                                    | 3031313132333434353536                 |
| ICIM Introduction ICIM Block Diagram The ICIM Front Panel ICIM Front Panel Illustration ICIM Front Panel Features ICIM2 LCD ICIM Keypad ICIM Password Password Protection System To Access the Password Menu Expired Password or Inactive Password Messages To Enter the User Password To Change the User Password using ICIM Using the ICIM                            | 3031313132333434353535                 |
| ICIM Introduction ICIM Block Diagram The ICIM Front Panel ICIM Front Panel Illustration ICIM Front Panel Features ICIM2 LCD ICIM Keypad ICIM Ressword Password Protection System To Access the Password Menu Expired Password or Inactive Password Messages To Enter the User Password To Change the User Password using ICIM Using the ICIM To Adjust the LCD Contrast | 303131323334343535363639               |
| ICIM Introduction ICIM Block Diagram The ICIM Front Panel ICIM Front Panel Illustration ICIM Front Panel Features ICIM2 LCD ICIM Keypad ICIM Password Password Protection System To Access the Password Menu Expired Password or Inactive Password Messages To Enter the User Password To Change the User Password using ICIM Using the ICIM                            | 3031313132333434353536363939           |

iv 4034653 Rev A

| MAIN and ICIM Menu Structures                                    | 41 |
|------------------------------------------------------------------|----|
| Prisma II LRMW Transmitter Software Menu Structure               | 42 |
| Checking the Operating Status using the ICIM                     | 43 |
| To Check Operating Status using the ICIM                         |    |
| STATUS Menus                                                     |    |
| Configuring the Module using the ICIM                            | 45 |
| To Configure Parameters using the ICIM                           | 45 |
| CONFIG Menus                                                     |    |
| Checking Alarms using the ICIM                                   | 47 |
| To Check Alarms using the ICIM                                   | 47 |
| To View Alarms                                                   |    |
| To Set Adjustable Alarm Thresholds using the ICIM                | 49 |
| To Check Alarm Thresholds                                        |    |
| Alarm Threshold Menus                                            | 50 |
| Checking Manufacturing Data using the ICIM                       | 51 |
| To Check Manufacturing Data                                      | 51 |
| MFG. DATA Menus                                                  |    |
| Saving the Configuration using the ICIM                          | 53 |
| To Save the Current Configuration                                | 53 |
| Configuration Complete                                           | 53 |
| SNMP Configuration                                               | 54 |
| SNMP Considerations                                              | 54 |
| Basic SNMP Setup                                                 | 54 |
| To Set Up the IP Configuration Parameters for SNMP Support using |    |
| ICIM                                                             | 54 |
| To Restart the ICIM by Removing the ICIM                         | 56 |
| Community Strings                                                |    |
| Default Community Strings                                        | 57 |
| Setting SNMP Trap Receiver Parameters                            |    |
| To Set Traps for a Specific IP Address using P2TrapRecvEntry     |    |
| New SNMP Variables                                               |    |
| Table of Inserted Modules                                        | 59 |
| Table of Removed Modules                                         | 59 |
| Previous IP Address                                              | 60 |
| Boot Dialog for ICIM/SNMP Configuration                          | 61 |
| To Prepare to Change Parameters                                  |    |
| To Change Parameters                                             |    |
| To Restart the ICIM using ICIM                                   | 63 |
| Adjusting Alarm Thresholds                                       |    |
| To Adjust Alarm Thresholds                                       |    |

4034653 Rev A v

#### Contents

| <b>Chapter 4 Operation Using LCI</b>                   | 65 |
|--------------------------------------------------------|----|
| LCI Introduction                                       | 66 |
| Laser Warning                                          | 66 |
| LCI Function                                           | 66 |
| System Requirements                                    | 67 |
| Computer Requirements                                  |    |
| Cable Requirements                                     | 67 |
| Installing LCI                                         |    |
| To Install the LCI Software                            |    |
| Connecting Your Computer to the Chassis                | 71 |
| To Connect a Computer to the Chassis                   |    |
| Starting LCI Software                                  |    |
| To Start LCI Software                                  |    |
| LCI Module Tree                                        | 74 |
| Introduction                                           | 74 |
| Module Tree Levels                                     |    |
| Accessing Module Details                               | 75 |
| Module Details Window                                  |    |
| Checking the Operating Status                          |    |
| To Check the Operating Status using LCI                |    |
| Configuring the Module using LCI                       |    |
| To Configure Parameters using LCI                      |    |
| Checking the Module Alarms using LCI                   |    |
| To Check Alarms using LCI                              |    |
| Modifying Module Alarm Limits using LCI                |    |
| To Modify Alarm Limits using LCI                       |    |
| Checking Manufacturing Data using LCI                  |    |
| To Check Manufacturing Data using LCI                  |    |
| Chapter 5 Maintenance and Troubleshooting              | 87 |
| Maintenance                                            | 88 |
| Maintenance Record                                     |    |
| General Troubleshooting Information                    |    |
| Equipment Needed                                       |    |
| Additional Assistance                                  |    |
| Troubleshooting                                        |    |
| Troubleshooting Alarm Conditions                       |    |
| Prisma II LRMW Transmitter (P2-15TXM) Alarm Conditions |    |
| Cleaning Optical Connectors                            |    |
| Recommended Equipment                                  |    |
| Tips for Optimal Fiber Optic Connector Performance     |    |
| To Clean Optical Connectors                            |    |
| 10 Clean Opical Connection                             |    |

vi 4034653 Rev A

|                                                       | Contents |
|-------------------------------------------------------|----------|
| <b>Chapter 6 Customer Support Information</b>         | 95       |
| Support Telephone Numbers                             | 96       |
| Appendix A Module Parameter Descriptions              | 97       |
| Prisma II Long Reach Multiwave Transmitter Parameters | 98       |
| Operating Status Parameters                           | 98       |
| Configurable Parameters                               | 99       |
| Alarm Data Parameters                                 |          |
| Manufacturing Data Parameter Examples                 | 102      |
| Glossary                                              | 103      |
| Index                                                 | 107      |

4034653 Rev A vii

# **Important Safety Instructions**

#### **Read and Retain Instructions**

Carefully read all safety and operating instructions before operating this equipment, and retain them for future reference.

## **Follow Instructions and Heed Warnings**

Follow all operating and use instructions. Pay attention to all warnings and cautions in the operating instructions, as well as those that are affixed to this equipment.

# **Terminology**

The terms defined below are used in this document. The definitions given are based on those found in safety standards.

**Service Personnel** - The term *service personnel* applies to trained and qualified individuals who are allowed to install, replace, or service electrical equipment. The service personnel are expected to use their experience and technical skills to avoid possible injury to themselves and others due to hazards that exist in service and restricted access areas.

**User and Operator** - The terms *user* and *operator* apply to persons other than service personnel.

**Ground(ing) and Earth(ing)** - The terms *ground(ing)* and *earth(ing)* are synonymous. This document uses ground(ing) for clarity, but it can be interpreted as having the same meaning as earth(ing).

### **Electric Shock Hazard**

This equipment meets applicable safety standards.

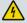

#### **WARNING:**

To reduce risk of electric shock, perform only the instructions that are included in the operating instructions. Refer all servicing to qualified service personnel only.

Electric shock can cause personal injury or even death. Avoid direct contact with dangerous voltages at all times. The protective ground connection, where provided, is essential to safe operation and must be verified before connecting the power supply.

4034653 Rev A ix

#### **Important Safety Instructions**

Know the following safety warnings and guidelines:

- Dangerous Voltages
  - Only qualified service personnel are allowed to perform equipment installation or replacement.
  - Only qualified service personnel are allowed to remove chassis covers and access any of the components inside the chassis.

#### Grounding

- Do not violate the protective grounding by using an extension cable, power cable, or autotransformer without a protective ground conductor.
- Take care to maintain the protective grounding of this equipment during service or repair and to re-establish the protective grounding before putting this equipment back into operation.

## **Installation Site**

When selecting the installation site, comply with the following:

- Protective Ground The protective ground lead of the building's electrical installation should comply with national and local requirements.
- Environmental Condition The installation site should be dry, clean, and ventilated. Do not use this equipment where it could be at risk of contact with water. Ensure that this equipment is operated in an environment that meets the requirements as stated in this equipment's technical specifications, which may be found on this equipment's data sheet.

# Installation Requirements

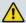

#### **WARNING:**

Allow only qualified service personnel to install this equipment. The installation must conform to all local codes and regulations.

# **Equipment Placement**

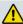

#### **WARNING:**

Avoid personal injury and damage to this equipment. An unstable mounting surface may cause this equipment to fall.

To protect against equipment damage or injury to personnel, comply with the following:

- Install this equipment in a restricted access location.
- Do not install near any heat sources such as radiators, heat registers, stoves, or

x 4034653 Rev A

other equipment (including amplifiers) that produce heat.

- Place this equipment close enough to a mains AC outlet to accommodate the length of this equipment's power cord.
- Route all power cords so that people cannot walk on, place objects on, or lean objects against them. This may pinch or damage the power cords. Pay particular attention to power cords at plugs, outlets, and the points where the power cords exit this equipment.
- Use only with a cart, stand, tripod, bracket, or table specified by the manufacturer, or sold with this equipment.
- Make sure the mounting surface or rack is stable and can support the size and weight of this equipment.
- The mounting surface or rack should be appropriately anchored according to manufacturer's specifications. Ensure this equipment is securely fastened to the mounting surface or rack where necessary to protect against damage due to any disturbance and subsequent fall.

#### **Ventilation**

This equipment has openings for ventilation to protect it from overheating. To ensure equipment reliability and safe operation, do not block or cover any of the ventilation openings. Install the equipment in accordance with the manufacturer's instructions.

# **Rack Mounting Safety Precautions**

#### Mechanical Loading

Make sure that the rack is placed on a stable surface. If the rack has stabilizing devices, install these stabilizing devices before mounting any equipment in the rack.

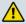

#### **WARNING:**

Avoid personal injury and damage to this equipment. Mounting this equipment in the rack should be such that a hazardous condition is not caused due to uneven mechanical loading.

#### **Reduced Airflow**

When mounting this equipment in the rack, do not obstruct the cooling airflow through the rack. Be sure to mount the blanking plates to cover unused rack space. Additional components such as combiners and net strips should be mounted at the back of the rack, so that the free airflow is not restricted.

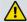

#### **CAUTION:**

Installation of this equipment in a rack should be such that the amount of airflow required for safe operation of this equipment is not compromised.

4034653 Rev A xi

#### **Important Safety Instructions**

#### **Elevated Operating Ambient Temperature**

Only install this equipment in a humidity- and temperature-controlled environment that meets the requirements given in this equipment's technical specifications.

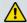

#### **CAUTION:**

If installed in a closed or multi-unit rack assembly, the operating ambient temperature of the rack environment may be greater than room ambient temperature. Therefore, install this equipment in an environment compatible with the manufacturer's maximum rated ambient temperature.

## **Handling Precautions**

When moving a cart that contains this equipment, check for any of the following possible hazards:

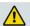

#### **WARNING:**

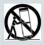

Avoid personal injury and damage to this equipment! Move any equipment and cart combination with care. Quick stops, excessive force, and uneven surfaces may cause this equipment and cart to overturn.

- Use caution when moving this equipment/cart combination to avoid injury from tip-over.
- If the cart does not move easily, this condition may indicate obstructions or cables that may need to be disconnected before moving this equipment to another location.
- Avoid quick stops and starts when moving the cart.
- Check for uneven floor surfaces such as cracks or cables and cords.

# Grounding

This section provides instructions for verifying that the equipment is properly grounded.

#### Safety Plugs (USA Only)

This equipment may be equipped with either a 3-terminal (grounding-type) safety plug or a 2-terminal (polarized) safety plug. The wide blade or the third terminal is provided for safety. Do not defeat the safety purpose of the grounding-type or polarized safety plug.

To properly ground this equipment, follow these safety guidelines:

Grounding-Type Plug - For a 3-terminal plug (one terminal on this plug is a protective grounding pin), insert the plug into a grounded mains, 3-terminal outlet.

**Note:** This plug fits only one way. If this plug cannot be fully inserted into the outlet, contact an electrician to replace the obsolete 3-terminal outlet.

xii 4034653 Rev A

■ **Polarized Plug** - For a 2-terminal plug (a polarized plug with one wide blade and one narrow blade), insert the plug into a polarized mains, 2-terminal outlet in which one socket is wider than the other.

**Note:** If this plug cannot be fully inserted into the outlet, try reversing the plug. If the plug still fails to fit, contact an electrician to replace the obsolete 2-terminal outlet.

#### **Grounding Terminal**

If this equipment is equipped with an external grounding terminal, attach one end of an 18-gauge wire (or larger) to the grounding terminal; then, attach the other end of the wire to a ground, such as a grounded equipment rack.

#### Safety Plugs (European Union)

- Class I Mains Powered Equipment Provided with a 3-terminal AC inlet and requires connection to a 3-terminal mains supply outlet via a 3-terminal power cord for proper connection to the protective ground.
  - **Note:** The equipotential bonding terminal provided on some equipment is not designed to function as a protective ground connection.
- Class II Mains Powered Equipment Provided with a 2-terminal AC inlet that may be connected by a 2-terminal power cord to the mains supply outlet. No connection to the protective ground is required as this class of equipment is provided with double or reinforced and/or supplementary insulation in addition to the basic insulation provided in Class I equipment.

**Note:** Class II equipment, which is subject to EN 50083-1, is provided with a chassis mounted equipotential bonding terminal. See the section titled **Equipotential Bonding** for connection instructions.

## **Equipotential Bonding**

If this equipment is equipped with an external chassis terminal marked with the IEC 60417-5020 chassis icon ( ), the installer should refer to CENELEC standard EN 50083-1 or IEC standard IEC 60728-11 for correct equipotential bonding connection instructions.

### **AC Power**

**Important:** If this equipment is a Class I equipment, it must be grounded.

- If this equipment plugs into an outlet, the outlet must be near this equipment, and must be easily accessible.
- Connect this equipment only to the power sources that are identified on the equipment-rating label normally located close to the power inlet connector(s).

4034653 Rev A xiii

#### **Important Safety Instructions**

- This equipment may have two power sources. Be sure to disconnect all power sources before working on this equipment.
- If this equipment does not have a main power switch, the power cord connector serves as the disconnect device.
- Always pull on the plug or the connector to disconnect a cable. Never pull on the cable itself.
- Unplug this equipment when unused for long periods of time.

#### Connection to -48 V DC/-60 V DC Power Sources

If this equipment is DC-powered, refer to the specific installation instructions in this manual or in companion manuals in this series for information on connecting this equipment to nominal -48 V DC/-60 V DC power sources.

#### **Circuit Overload**

Know the effects of circuit overloading before connecting this equipment to the power supply.

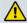

#### **CAUTION:**

Consider the connection of this equipment to the supply circuit and the effect that overloading of circuits might have on overcurrent protection and supply wiring. Refer to the information on the equipment-rating label when addressing this concern.

# **General Servicing Precautions**

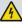

#### **WARNING:**

Avoid electric shock! Opening or removing this equipment's cover may expose you to dangerous voltages.

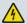

#### **CAUTION:**

These servicing precautions are for the guidance of qualified service personnel only. To reduce the risk of electric shock, do not perform any servicing other than that contained in the operating instructions unless you are qualified to do so. Refer all servicing to qualified service personnel.

Be aware of the following general precautions and guidelines:

Servicing - Servicing is required when this equipment has been damaged in any way, such as power supply cord or plug is damaged, liquid has been spilled or objects have fallen into this equipment, this equipment has been exposed to rain or moisture, does not operate normally, or has been dropped.

xiv 4034653 Rev A

- Wristwatch and Jewelry For personal safety and to avoid damage of this
  equipment during service and repair, do not wear electrically conducting objects
  such as a wristwatch or jewelry.
- Lightning Do not work on this equipment, or connect or disconnect cables, during periods of lightning.
- **Labels** Do not remove any warning labels. Replace damaged or illegible warning labels with new ones.
- Covers Do not open the cover of this equipment and attempt service unless instructed to do so in the instructions. Refer all servicing to qualified service personnel only.
- **Moisture** Do not allow moisture to enter this equipment.
- Cleaning Use a damp cloth for cleaning.
- **Safety Checks** After service, assemble this equipment and perform safety checks to ensure it is safe to use before putting it back into operation.

## **Electrostatic Discharge**

Electrostatic discharge (ESD) results from the static electricity buildup on the human body and other objects. This static discharge can degrade components and cause failures.

Take the following precautions against electrostatic discharge:

- Use an anti-static bench mat and a wrist strap or ankle strap designed to safely ground ESD potentials through a resistive element.
- Keep components in their anti-static packaging until installed.
- Avoid touching electronic components when installing a module.

# **Fuse Replacement**

To replace a fuse, comply with the following:

- Disconnect the power before changing fuses.
- Identify and clear the condition that caused the original fuse failure.
- Always use a fuse of the correct type and rating. The correct type and rating are indicated on this equipment.

#### **Batteries**

This product may contain batteries. Special instructions apply regarding the safe use and disposal of batteries:

4034653 Rev A xv

#### **Important Safety Instructions**

#### Safety

- Insert batteries correctly. There may be a risk of explosion if the batteries are incorrectly inserted.
- Do not attempt to recharge 'disposable' or 'non-reusable' batteries.
- Please follow instructions provided for charging 'rechargeable' batteries.
- Replace batteries with the same or equivalent type recommended by manufacturer.
- Do not expose batteries to temperatures above 100°C (212°F).

#### Disposal

- The batteries may contain substances that could be harmful to the environment
- Recycle or dispose of batteries in accordance with the battery manufacturer's instructions and local/national disposal and recycling regulations.

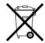

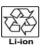

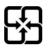

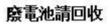

■ The batteries may contain perchlorate, a known hazardous substance, so special handling and disposal of this product might be necessary. For more information about perchlorate and best management practices for perchlorate-containing substance, see www.dtsc.ca.gov/hazardouswaste/perchlorate.

# **Modifications**

This equipment has been designed and tested to comply with applicable safety, laser safety, and EMC regulations, codes, and standards to ensure safe operation in its intended environment. Refer to this equipment's data sheet for details about regulatory compliance approvals.

Do not make modifications to this equipment. Any changes or modifications could void the user's authority to operate this equipment.

Modifications have the potential to degrade the level of protection built into this equipment, putting people and property at risk of injury or damage. Those persons making any modifications expose themselves to the penalties arising from proven non-compliance with regulatory requirements and to civil litigation for compensation in respect of consequential damages or injury.

## **Accessories**

Use only attachments or accessories specified by the manufacturer.

xvi 4034653 Rev A

## **Electromagnetic Compatibility Regulatory Requirements**

This equipment meets applicable electromagnetic compatibility (EMC) regulatory requirements. Refer to this equipment's data sheet for details about regulatory compliance approvals. EMC performance is dependent upon the use of correctly shielded cables of good quality for all external connections, except the power source, when installing this equipment.

 Ensure compliance with cable/connector specifications and associated installation instructions where given elsewhere in this manual.

Otherwise, comply with the following good practices:

- Multi-conductor cables should be of single-braided, shielded type and have conductive connector bodies and backshells with cable clamps that are conductively bonded to the backshell and capable of making 360° connection to the cable shielding. Exceptions from this general rule will be clearly stated in the connector description for the excepted connector in question.
- Ethernet cables should be of single-shielded or double-shielded type.
- Coaxial cables should be of the double-braided shielded type.

## **EMC Compliance Statements**

Where this equipment is subject to USA FCC and/or Industry Canada rules, the following statements apply:

#### **FCC Statement for Class A Equipment**

This equipment has been tested and found to comply with the limits for a Class A digital device, pursuant to Part 15 of the FCC Rules. These limits are designed to provide reasonable protection against harmful interference when this equipment is operated in a commercial environment.

This equipment generates, uses, and can radiate radio frequency energy and, if not installed and used in accordance with the instruction manual, may cause harmful interference to radio communications. Operation of this equipment in a residential area is likely to cause harmful interference in which case users will be required to correct the interference at their own expense.

#### **Industry Canada - Industrie Canadiene Statement**

This apparatus complies with Canadian ICES-003. Cet appareil est confome à la norme NMB-003 du Canada.

#### CENELEC/CISPR Statement with Respect to Class A Information Technology Equipment

This is a Class A equipment. In a domestic environment this equipment may cause radio interference in which case the user may be required to take adequate measures.

4034653 Rev A xviii

# **Laser Safety**

#### Introduction

This equipment contains an infrared laser that transmits intensity-modulated light and emits invisible radiation.

## **Warning: Radiation**

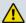

#### **WARNING:**

- Avoid personal injury! Use of controls, adjustments, or procedures other than those specified herein may result in hazardous radiation exposure.
- Avoid personal injury! The laser light source on this equipment (if a transmitter) or the fiber cables connected to this equipment emit invisible laser radiation. Avoid direct exposure to the laser light source.
- Avoid personal injury! Viewing the laser output (if a transmitter) or fiber cable with optical instruments (such as eye loupes, magnifiers, or microscopes) may pose an eye hazard.
- Do not apply power to this equipment if the fiber is unmated or unterminated.
- Do not stare into an unmated fiber or at any mirror-like surface that could reflect light emitted from an unterminated fiber.
- Do not view an activated fiber with optical instruments such as eye loupes, magnifiers, or microscopes.
- Use safety-approved optical fiber cable to maintain compliance with applicable laser safety requirements.

## Warning: Fiber Optic Cables

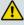

#### **WARNING:**

Avoid personal injury! Qualified service personnel may only perform the procedures in this manual. Wear safety glasses and use extreme caution when handling fiber optic cables, particularly during splicing or terminating operations. The thin glass fiber core at the center of the cable is fragile when exposed by the removal of cladding and buffer material. It easily fragments into glass splinters. Using tweezers, place splinters immediately in a sealed waste container and dispose of them safely in accordance with local regulations.

4034653 Rev A xix

# Safe Operation for Software Controlling Optical Transmission Equipment

If this manual discusses software, the software described is used to monitor and/or control ours and other vendors' electrical and optical equipment designed to transmit video, voice, or data signals. Certain safety precautions must be observed when operating equipment of this nature.

For equipment specific safety requirements, refer to the appropriate section of the equipment documentation.

For safe operation of this software, refer to the following warnings.

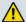

#### **WARNING:**

- Ensure that all optical connections are complete or terminated before using this equipment to remotely control a laser device. An optical or laser device can pose a hazard to remotely located personnel when operated without their knowledge.
- Allow only personnel trained in laser safety to operate this software. Otherwise, injuries to personnel may occur.
- Restrict access of this software to authorized personnel only.
- Install this software in equipment that is located in a restricted access area.

xx 4034653 Rev A

# **Laser Power and Warning Labels**

# **Warning Labels**

The following labels are located on this product.

#### **Laser Warning Label**

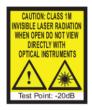

#### **Laser Classification Label**

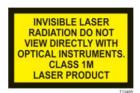

#### **Product and Laser Information Label**

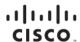

5030 Sugarloaf Parkway Lawrenceville, GA 30044-2869

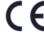

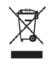

This product complies with 21 CFR 1040.10. except for deviations pursuant to Laser Notice No. 50, dated July 26, 2001.

INVISIBLE LASER RADIATION DO NOT VIEW DIRECTLY WITH OPTICAL INSTRUMENTS. CLASS 1M LASER PRODUCT PER IEC 60825-1:2007

50mW MAXIMUM OUTPUT BETWEEN 1530 AND 1560nm

Part Number: 4039501

Model: P2-15TXM-12-EM-GHz-SA Manufactured: March, 2011

Assembled in USA

Manufacturing Site: 12583

This device complies with part 15 of the FCC rules. Operation is subject to the following two conditions: (1) This device may not cause harmful interference, and (2) This device must accept any interference received, including interference that may cause undesired operation.

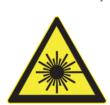

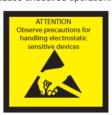

4034653 Rev A xxi

# **Location of Labels on Equipment**

The following illustrations display the location of warning labels on this equipment.

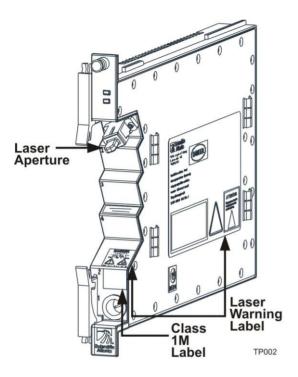

xxii 4034653 Rev A

# 1

# Introduction

#### **Overview**

This chapter describes the Prisma II Long Reach Multiwave (LRMW) Transmitter.

# **Purpose**

This guide provides information about the transmitter. It describes the front and back panels and presents a setup summary for the transmitter.

## Who Should Use This Document

This document is intended for authorized service personnel who have experience working with similar equipment. The service personnel should have appropriate background and knowledge to complete the procedures described in this document.

# **Qualified Personnel**

Only appropriately qualified and skilled personnel should attempt to install, operate, maintain, and service this product.

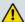

#### **WARNING:**

Only appropriately qualified and skilled personnel should attempt to install, operate, maintain, and service this product. Otherwise, personal injury or equipment damage may occur.

4034653 Rev A 1

# Scope

This guide discusses the following topics.

- Description of the transmitter
- Installation procedures
- Operation using the ICIM
- Operation using LCI
- Maintenance and troubleshooting

# **Document Version**

This is the first release of this guide (Rev A).

# In This Chapter

| Description            | . 3 |
|------------------------|-----|
| The Front Panel        |     |
| The Back Panel         | . 6 |
| Configuration Overview | . 7 |

2 4034653 Rev A

# **Description**

The Prisma II optical network is an advanced transmission system designed to optimize network architectures and increase reliability, scalability, and cost-effectiveness. The Prisma II Long Reach Multiwave Transmitter is a plug-in module for the Prisma II platform. Microprocessor control allows ease of installation and flexibility of application.

The transmitter design includes an array of capabilities, such as low RF input level, broadcast, and elective Automatic Gain Control (AGC).

#### **Features**

The transmitter has the following features:

- Front panel green light emitting diode (LED) to indicate operating status
- Front panel red LED to indicate alarm status
- -20 dB test point
- Optical output connector
- Plug-and-play capability
- Compatible with Intelligent Communications Interface Module (ICIM), Local Craft Interface (LCI) software, and Transmission Networks Control System (TNCS) software
- Blind-mate radio frequency (RF) connections

## **Operation**

The transmitter receives an RF signal through a connector on the rear of the module. The RF input signal is then amplified and converted to an optical signal. This module employs a high-performance, doubly isolated distributed feedback (DFB) laser to generate the optical signal.

The incoming RF signal is amplified and then routed through a coupler to an RF detector circuit. The detector circuit produces a DC voltage proportional to the incident RF power. A controller monitors this voltage level to evaluate the input power level. The transmitter generates an alarm condition if the input power is over or under a specified level.

The amplified RF signal is also routed to a variable attenuator, which is used to reduce RF power in an overdrive condition or compensate for gain variations in the transmitter. The signal is equalized, impedance-matched, and then sent to the laser. The optical output connector is located on the front panel of the module.

4034653 Rev A 3

#### Chapter 1 Introduction

The user can turn the laser on or off, adjust the drive level to the laser, and set alarm levels. The module is controlled by an ICIM, the LCI software, or the TNCS software.

# **Optical Output**

Depending on how you ordered your system, the optical output connectors may either be SC/APC or E2000/APC.

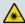

#### **WARNING:**

Avoid damage to your eyes! Do not look into any optical connector while the system is active. Even if the unit is off, there may still be hazardous optical levels present.

# Transmitter Block Diagram

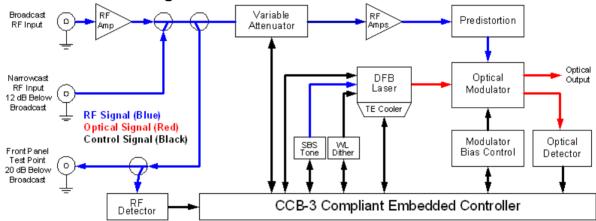

4 4034653 Rev A

# **The Front Panel**

The following table lists the features of the transmitter front panel.

| Feature            | Description                                           |
|--------------------|-------------------------------------------------------|
| Alarm indicator    | Illuminates or blinks when an alarm condition occurs. |
| Power On indicator | Illuminates when power is supplied to the module.     |
| Optical output     | Connects the output signal to the optical cable.      |
| -20 dB test point  | Provides a -20 dB sample of the RF input signal.      |

# **Transmitter Illustration**

The front panel of the transmitter is shown below.

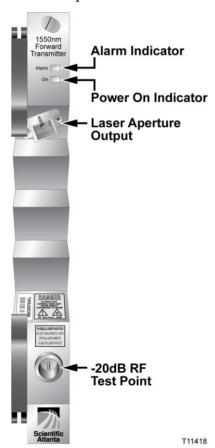

4034653 Rev A 5

# The Back Panel

## **Back Panel Illustration**

The back panel of the module is shown below.

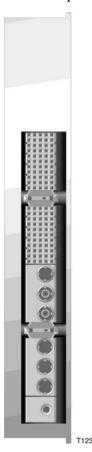

## **Back Panel Connectors**

Blind-mate connectors make it easy to install this module. The power and communications connector on the back of the module mates with the backplane connector inside of the chassis. This 110-pin connector provides the following:

- RF signal input connection
- Electrical power input connection
- Alarm communications
- Status-monitoring communications
- Communications and control connections

6 4034653 Rev A

# **Configuration Overview**

The transmitter ships from the factory with operational parameters set to factory defaults. However, you will probably choose to configure the operating parameters so that they are best suited for your application.

# **Configuration and Monitoring Methods**

The transmitter can be controlled using any of the following methods.

Prisma II ICIM

If an ICIM is installed in the Prisma II Chassis, it may be used to configure and monitor Prisma II application modules within its domain. For instructions on operating this module using the ICIM, refer to *Operation Using the ICIM* (on page 29).

LCI software

The Local Craft Interface (LCI) software running on a locally connected PC may be used to configure operating parameters of Prisma II modules. For instructions on operating this module using the LCI software, refer to *Operation Using LCI* (on page 65).

TNCS software

If the ICIM is installed, TNCS software may be used to configure and monitor all functions of the Prisma II modules. For instructions on operating this module using TNCS, see the manual that was shipped with the TNCS software.

# **Configuration Summary**

Using any of the above methods, you can configure the following parameters.

- Enable Laser
- CW Mode
- AGC Mode
- RF drive level to the laser
- Optical Modulation Index (OMI) level
- Master/Slave Mode

Configurable parameters are dependent on the type of transmitter. For detailed information on configuring this module, see *Operation Using the ICIM* (on page 29) or *Operation Using LCI* (on page 65).

4034653 Rev A 7

# 2

# Installation

This chapter provides instructions and identifies the site requirements, tools, and equipment needed to install this module.

## **Qualified Personnel**

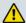

#### **WARNING:**

Allow only qualified personnel to install, operate, maintain, or service this product. Otherwise, personal injury or equipment damage may occur.

# In This Chapter

| Preparing for Installation                | 10 |
|-------------------------------------------|----|
| Site Requirements                         | 11 |
| Connecting the RF Cables to the Chassis   | 14 |
| Installing the Module in the Chassis      | 15 |
| Routing Optical Cables                    | 17 |
| Cleaning Optical Connectors               | 19 |
| Connecting Optical Cables                 | 21 |
| Connecting the ICIM to Additional Chassis | 22 |
| Connecting the Chassis to the TNCS Server | 24 |
| Making External Alarm Connections         |    |
|                                           |    |

4034653 Rev A 9

# **Preparing for Installation**

Before you begin, make sure that the module is in good condition and that you have the tools and equipment listed here.

# **Unpacking and Inspecting the Module**

As you unpack the module, inspect it for shipping damage. If you find any damage, contact Cisco Services. Refer to *Customer Support Information* (on page 95) for contact information.

# **Equipment and Tools Needed**

Before you begin, make sure that the module is in good condition. You need the following equipment and tools to install these modules.

| You need                                       | To                                                                      |
|------------------------------------------------|-------------------------------------------------------------------------|
| A standard Prisma II Chassis with power supply | Provide housing, power, and input and output connections to the module. |
| A 3/8-in. flat-blade screwdriver               | Secure the module in the chassis.                                       |
| A 7/16-in. open-end wrench                     | Secure RF cable connectors at the chassis.                              |
| One RF cable with connectors                   | Carry RF input signals.                                                 |

10 4034653 Rev A

# **Site Requirements**

Before you begin, be sure that your installation site meets the requirements discussed in this section.

# **Access Requirements**

Ensure that only authorized personnel have access to this equipment. Otherwise, personal injury or equipment damage may occur.

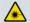

#### **WARNING:**

Use this product in locations that restrict access to all persons who are not authorized. Otherwise, personal injury or equipment damage may occur.

## **Equipment Rack**

To install the modules, your site should be equipped with an Electronics Industry Association (EIA) equipment rack that properly houses the Prisma II Chassis with proper spacing for air circulation. For instructions on installing the chassis in the rack, refer to the guide that was shipped with the chassis.

# **Operating Environment**

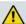

#### **CAUTION:**

Avoid damage to this product! Operating this product outside the specified operating temperature limits voids the warranty.

Follow these recommendations to maintain an acceptable operating temperature:

- Temperature inside the rack must be between -40°C and 65°C (-40°F and 149°F)
- Keep cooling vents clear and free of obstructions.
- Provide ventilation, as needed, using one or more of the following methods.
  - Air-deflecting baffles
  - Forced-air ventilation
  - Air outlets above enclosures

## **Power Requirements**

Prisma II modules receive their electrical power from the Prisma II Chassis. The module may be installed with the chassis under power.

4034653 Rev A 11

# **Space Requirements**

The transmitter is a single-width module. These modules are usually installed in chassis slots 5 through 16. Chassis slots 1 through 4 are usually reserved for the power supplies.

Slots 15 and 16 are reserved for the ICIM, if installed. If an ICIM is not installed, any other module could be installed in these slots. Slot 2 and slot 4 are reserved for an internal power supply if installed. If an internal power supply is not installed here, any other module could be installed in these slots.

# **Chassis Style**

The Prisma II Chassis may be configured with front or rear connectors depending on the system you have purchased. Power, RF input/output, and other connectors may be located on either the front or rear of the Prisma II Chassis. Connections to the chassis serve the same function and are made in the same manner regardless of the location of the connectors or chassis configuration.

### **Rear Access Chassis Illustration**

The rear access chassis is shown here.

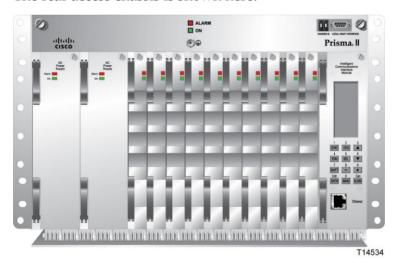

12 4034653 Rev A

## **Front Access Chassis Illustration**

The front access chassis is shown here.

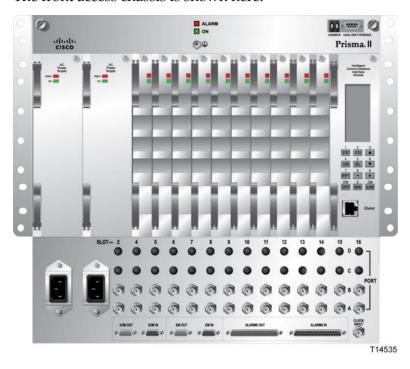

## **Connecting the RF Cables to the Chassis**

**Important:** This procedure assumes the Prisma II Chassis is mounted in a rack.

### To Connect RF Cables

Complete the following steps to make the RF cable connections for each transmitter to be installed.

- 1 Attach a 75-ohm RF cable to the appropriate RF source.
- 2 At the front/rear of the Prisma II Chassis, locate the RF ports.

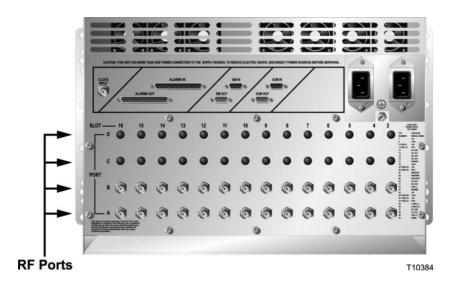

Attach the other end of the RF cable to Port A connector (RF IN) of the corresponding slot where the module is to be installed. This is the RF input connection.

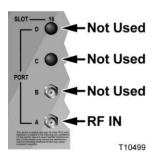

4 If F-connectors are installed, use a 7/16-in. open-end wrench to secure both cables to the connectors at the chassis.

## **Installing the Module in the Chassis**

### **Important:**

- The following procedure assumes that the Prisma II Chassis is mounted in a rack.
- This procedure applies to both front access and rear access chassis styles. This module is usually installed in slots 5 through 16.

### To Install the Module

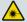

### **WARNING:**

Avoid damage to your eyes! Do not look into any optical connector while the system is active. Even if the unit is off, there may still be hazardous optical levels present.

Complete the following steps to install the module in the chassis.

1 Locate the fiber guides at the bottom of the chassis and the module guide slots inside the chassis as shown in the following illustration.

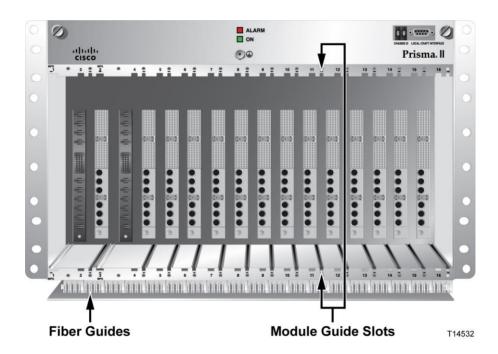

2 Align the ridges on the top and bottom of the module with the module guide slots located on the chassis. Module ejectors must be fully extended when inserting the module.

### Chapter 2 Installation

3 Gently slide the module into the chassis until you feel the connectors on the back of the module join the receptacles at the back of the slot. Use the module ejector to lock the module in place.

**Note:** Do not force or bang the module into the chassis. If properly aligned, it will slide in with minimal force.

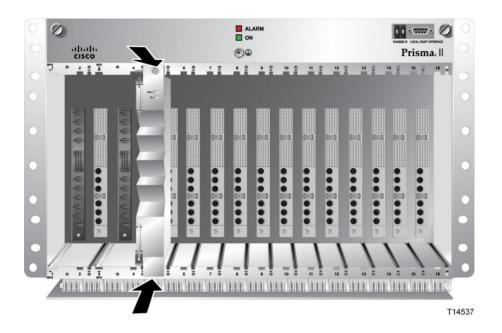

- 4 Secure the module by pressing the two ejectors located on the left side of the module until they lock. When the levers are locked, the power and communications connections at the rear of the module mates with the communications connectors at the back of the chassis slot.
- Hand-tighten the screw at the top of the module to secure it in the chassis. Use a 3/8-in. flat-blade screwdriver to secure. Do not over-tighten.

## **Routing Optical Cables**

Before connecting fiber optic cables, you may need to route the fiber to the module. Use the tools and procedures in this section to route fiber as needed.

### Fiber Fish Tool

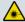

### **WARNING:**

Unterminated fiber cables and connectors may emit invisible laser radiation. Avoid direct exposure to the laser light source. Ensure that the fiber cable is terminated before "fishing."

The Fiber Fish tool that was shipped with the Prisma II Chassis is used to pull an optical cable from the rear of the chassis to the front of the chassis so the optical cables can be connected to optical connectors on the front panel of the modules.

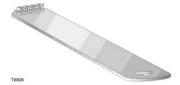

### The Fiber Fish Tool Hook

At the end of the Fiber Fish tool is a small hook that allows you to hold an optical cable so that you can pull it through to the front panel of chassis.

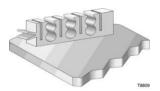

## To Pull the Optical Cable to the Module

- 1 Insert the Fiber Fish tool through the slot located just above the bottom of the chassis.
- 2 At the rear of the chassis, locate the appropriate optical cable.
- 3 Insert the optical cable into the notched area of the Fiber Fish tool as shown below.

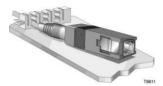

- 4 At the front of the chassis, pull the Fiber Fish tool (with cable attached) to the front of the chassis.
- 5 Disengage the optical cable from the Fiber Fish tool and attach to the appropriate connector on the desired module.

## **Cleaning Optical Connectors**

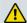

### **CAUTION:**

Proper operation of this equipment requires clean optical fibers. Dirty fibers will adversely affect performance. Proper cleaning is imperative.

The proper procedure for cleaning optical connectors depends on the connector type. The following describes general instructions for fiber optic cleaning. Use your company's established procedures, if any, but also consider the following.

Cleaning fiber optic connectors can help prevent interconnect problems and aid system performance. When optical connectors are disconnected or reconnected, the fiber surface can become dirty or scratched, reducing system performance.

Inspect connectors prior to mating, clean as needed, and then remove all residue. Inspect connectors after cleaning to confirm that they are clean and undamaged.

### **Recommended Equipment**

- CLETOP or OPTIPOP ferrule cleaner (for specific connector type)
- Compressed air (also called "canned air")
- Lint-free wipes moistened with optical-grade (99%) isopropyl alcohol
- Bulkhead swabs (for specific connector type)
- Optical connector scope with appropriate adaptor

### **Tips for Optimal Fiber Optic Connector Performance**

- Do not connect or disconnect optical connectors with optical power present.
- Always use compressed air before cleaning the fiber optic connectors and when cleaning connector end caps.
- Always install or leave end caps on connectors when they are not in use.
- If you have any degraded signal problems, clean the fiber optic connector.
- Advance a clean portion of the ferrule cleaner reel for each cleaning.
- Turn off optical power before making or breaking optical connections to avoid microscopic damage to fiber mating surfaces.

## **To Clean Optical Connectors**

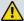

### Warning:

- Avoid personal injury! Use of controls, adjustments, or procedures other than those specified herein may result in hazardous radiation exposure.
- Avoid personal injury! The laser light source on this equipment (if a transmitter) or the fiber cables connected to this equipment emit invisible laser radiation.
- Avoid personal injury! Viewing the laser output (if a transmitter) or fiber cable with optical instruments (such as eye loupes, magnifiers, or microscopes) may pose an eye hazard.
- Do not apply power to this equipment if the fiber is unmated or unterminated.
- Do not stare into an unmated fiber or at any mirror-like surface that could reflect light emitted from an unterminated fiber.
- Use safety-approved optical fiber cable to maintain compliance with applicable laser safety requirements.

**Important:** Ensure that no optical power is present prior to this procedure.

- 1 Turn optical power off to the connector.
- **2** Using an optical connector scope, inspect the connector for scratches, burns, or other signs of damage.
  - **Note:** If the connector is damaged, replace the jumper.
- 3 If the connector requires cleaning, swipe it across the face of the appropriate ferrule cleaner several times. This will remove dust and some films.
  - **Note:** You may hear a slight "squeak" while cleaning the connector, indicating that it is clean.
- 4 Inspect the connector again. If the connector requires further cleaning, clean it using 99% isopropyl alcohol and a lint-free wipe.
- 5 Swipe the connector across the face of the appropriate ferrule cleaner several more times to remove any film left by the alcohol.
- 6 Repeat all the steps above as needed until the connector is clean.

## **Connecting Optical Cables**

**Important:** This procedure assumes that the Prisma II Chassis is mounted in a rack.

**Note:** Observe Laser safety precautions when performing this procedure. Refer to *Laser Safety* (on page xix).

## **To Connect Optical Cables**

Complete the following steps to make the optical cable connections for each module to be installed.

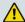

### **CAUTION:**

When using this transmitter to add a wavelength to a live network, be sure to wait for the warm-up period specified below before connecting its optical output to the network. This ensures that the transmitter output is fully stable and does not cause undesirable collisions with other traffic on the network.

- 1 Apply power to the LRMW transmitter, and then wait 30 seconds to allow the transmitter laser wavelength to reach its optimal value.
- 2 Attach one end of the optical cable to the optical output connector (connector 1), located on the front of the transmitter.

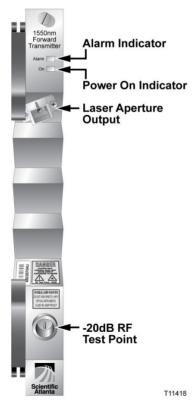

3 Route the other end of the optical cable to the appropriate destination.

## **Connecting the ICIM to Additional Chassis**

The Prisma II platform allows the ICIM to be located in one chassis and control modules located in several other chassis. This communication daisy-chain can be enabled by connecting cables to the **ICIM IN** and **ICIM OUT** connectors located on the connector interface panel of the chassis. This connection is required if an ICIM in one chassis is to communicate with or control any module located in a separate chassis.

**Note:** An ICIM can control a maximum of 140 modules. Depending on your application, this is typically 6 or 7 chassis to a rack. Do not exceed these limits.

### ICIM IN and ICIM OUT Connectors

Every Prisma II Chassis has a DB9 **ICIM IN** and a DB9 **ICIM OUT** connector for the purpose of chassis-to-chassis ICIM connections.

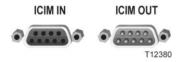

ICIM IN is a female connector and ICIM OUT is a male connector.

### ICIM IN and ICIM OUT Cables

The cable required for both **ICIM IN** and **ICIM OUT** connections is a shielded 9-wire serial extension cable, DB9 Female to DB9 Male. This cable can be purchased locally or from the factory. The chassis data sheet lists the part number for a 6-foot DB9 Female to DB9 Male serial extension cable. The connectors are a serial 9-pin D-shell (EIA 574/232).

### To Connect Chassis-to-Chassis ICIM IN and ICIM OUT Ports

- 1 Connect the serial extension cable from the **ICIM OUT** of the chassis containing the ICIM to the **ICIM IN** connector of the second chassis.
- 2 Connect a serial extension cable from the **ICIM OUT** of the second chassis to the **ICIM IN** of the third chassis.
- 3 Continue this daisy-chain connection until all chassis are connected.
- 4 Connect an **ICIM OUT** terminator, part number 4013014, to the **ICIM OUT** connector on the last chassis in the daisy-chain connection. The **ICIM OUT** terminator ships with the ICIM.

### **Important:**

- All chassis connected in the daisy-chain must be powered and have a fan tray installed. A chassis connected in the daisy-chain that is not powered or has no fan tray installed will cause faulty operation of the ICIM.
- All chassis connected in this daisy-chain must have a unique chassis ID number.
- If the ICIM OUT terminator that ships with the ICIM is not installed on the last chassis of a daisy-chain connection, faulty communication with the ICIM may occur.

## **Connecting the Chassis to the TNCS Server**

Connecting the chassis to the TNCS server requires two special cable kits that are available from the factory.

- The RS-485 cable kit, part number 735748, includes the following:
  - Breakout boxes, 4 each
  - RS-485 cable assemblies (50 feet), 4 each
  - Breakout box mounting brackets, 4 each
  - 6-32 screws (1.25 inches), 100 each
- The Prisma II cable kit, part number 738686, includes the following:
  - Prisma II cable assemblies, 4 each

The RS-485 cable kit is used to communicate with the RS-485/422/TTL devices.

### To Connect TNCS to the Chassis EM IN Port

Complete the following steps to connect TNCS to a Prisma II Chassis.

1 Mount one of the breakout boxes included in the RS-485 cable kit in a rack location central to the Prisma II Chassis to be connected.

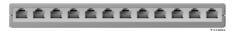

- 2 Connect one of the RS-485 cable assemblies included in the RS-485 cable kit from the breakout box to the **RS-485 COM** port on the TNCS server.
- 3 Connect one of the Prisma II cable assemblies included in the Prisma II cable kit from the breakout box to the EM IN port of each Prisma II Chassis containing an ICIM.

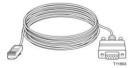

**Note:** We generally recommend that you connect no more than four ICIMs to any single COM port on the TNCS server. If necessary, you may connect more than four ICIMs per TNCS COM port as long as the total number of devices (modules) monitored by a single COM port does not exceed 400 *and* the total number of devices monitored by any single ICIM does not exceed 140.

## **Using TNCS with Multiple Chassis**

All chassis within an ICIM domain are connected in series via the **ICIM IN/ICIM OUT** connectors using standard 9-wire serial extension cable, DB9 Female to DB9 Male. Using the **EM IN/EM OUT** connectors, a chassis with an ICIM installed is connected to a breakout box as shown below.

The breakout box is connected to the TNCS server with the cable included in the RS-485 cable kit.

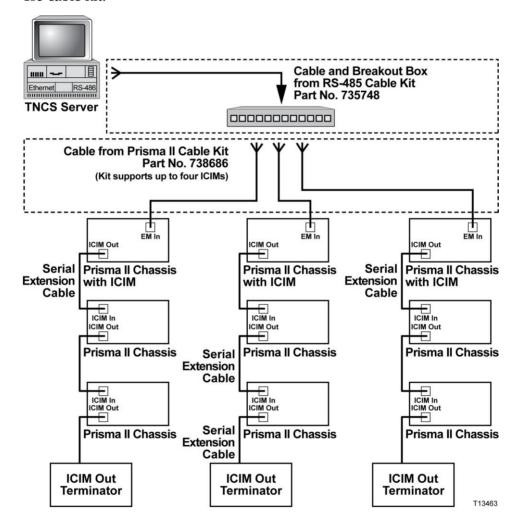

## **Making External Alarm Connections**

The Prisma II Chassis allows for local hard-wired redundancy by means of the external alarm connections ALARM IN and ALARM OUT, located on the connector interface panel. Using these connections, you can configure a pair of like application modules as a master and slave so that, if the master fails, the slave takes over.

This module ships from the factory configured as a master. You can reconfigure the module as a slave using the LCI or TNCS software or the ICIM to support local hardwired redundancy.

## **ALARMS IN and ALARMS OUT Connections**

The chassis provides two connections for external alarms to and from each module slot. These alarm connections are located in two 37-pin D-connectors (DB-37) labeled ALARMS IN and ALARMS OUT.

When a critical alarm occurs in a master module, the master turns off and the slave (redundant module) is enabled. To make this happen, the pin representing the master module slot in the ALARM OUT connector must be externally wired to the pin representing the slave module slot in the ALARM IN connector.

### **Important:**

- Any device configured as a master ignores its own ALARM IN contacts.
- To verify proper wiring and redundant configuration, unplug the master device and confirm that the slave module turns on as a result.
- Once the ALARM IN and ALARM OUT contacts are wired, take care to ensure that the master and slave modules are not moved to other slots. If they are, the ALARM IN and ALARM OUT connectors will need to be rewired to the appropriate pins.

### ALARMS IN and ALARMS OUT Connector Illustration

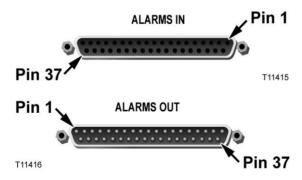

### Master/Slave Illustration

Inter-module connections are made on the back of the chassis using "ALARMS IN" and "ALARMS OUT" connectors.

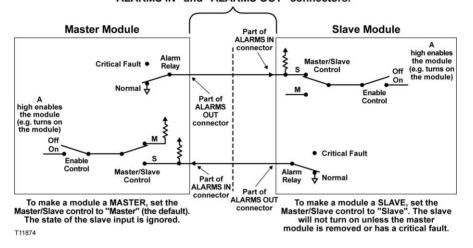

## **Redundancy Interface Panel**

The Prisma II Redundancy Interface Panel is an accessory to the Prisma II platform. It is intended to be used with the master/slave feature and the contact closure alarm feature of the Prisma II platform.

The Prisma II Redundancy Interface Panel serves as an extension to the two DB-37 connectors labeled **ALARM IN** and **ALARM OUT** on the connector interface panel of the chassis. The terminals on the redundancy interface panel are extensions of pins on the **ALARMS OUT** and **ALARMS IN** connectors on the chassis.

For additional information, see the *Prisma II Chassis Installation and Operation Guide*, part number 713375.

## **Prisma II Redundancy Interface Panel Illustrations**

### **Front Panel**

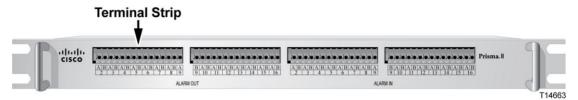

### **Back Panel**

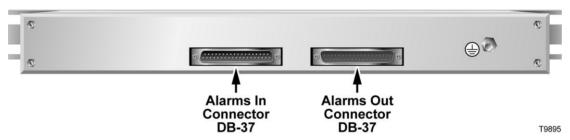

### **Close-up of Front Panel Terminal Strips**

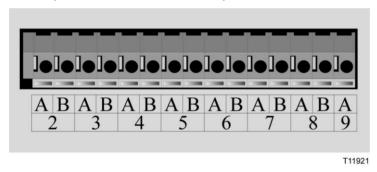

# 3

## **Operation Using the ICIM**

The procedures in this chapter apply only if you are using the Prisma II ICIM to configure and operate this module.

This chapter includes descriptions of the ICIM front panel and liquid crystal display (LCD), and detailed procedures for using the ICIM software menus to configure the module.

## In This Chapter

| ICIM Introduction                            | . 30 |
|----------------------------------------------|------|
| The ICIM Front Panel                         | . 31 |
| ICIM Password                                | . 34 |
| Using the ICIM                               | . 39 |
| Checking the Operating Status using the ICIM | . 43 |
| Configuring the Module using the ICIM        | . 45 |
| Checking Alarms using the ICIM               | . 47 |
| Checking Manufacturing Data using the ICIM   | . 51 |
| Saving the Configuration using the ICIM      | . 53 |
| SNMP Configuration                           | . 54 |
| Community Strings                            | . 57 |
| Setting SNMP Trap Receiver Parameters        | . 58 |
| New SNMP Variables                           | . 59 |
| Boot Dialog for ICIM/SNMP Configuration      | . 61 |
| Adjusting Alarm Thresholds                   | . 64 |

## **ICIM** Introduction

The ICIM serves as the module-to-user interface and as the interface between the Prisma II modules and TNCS or ROSA. The ICIM allows local module configuration and status monitoring for up to 140 modules located in multiple chassis.

### **Important:**

- Do not operate any Prisma II Chassis without a fan tray installed properly. If a fan tray is not installed in the Prisma II Chassis, the ICIM will not communicate with any of the modules in that chassis.
- All chassis connected in a daisy-chain must be powered and have a fan tray installed. A chassis that is connected but is either not powered, or does not have a fan tray installed will cause faulty operation of the ICIM.
- All chassis connected in this daisy-chain must have a unique chassis identification (ID) number.
- The last chassis in the daisy-chain must have a terminator installed in the ICIM OUT connector. Otherwise, faulty communication with the ICIM may occur.

## **ICIM Block Diagram**

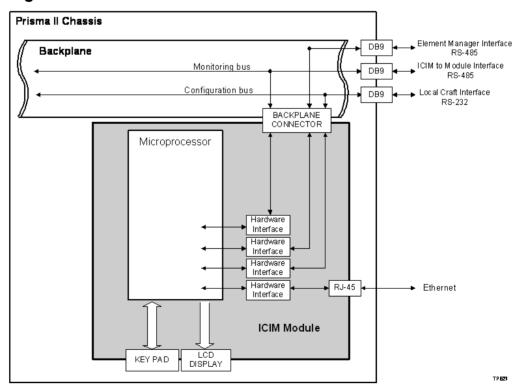

## **The ICIM Front Panel**

## **ICIM Front Panel Illustration**

The ICIM front panel illustration is shown below.

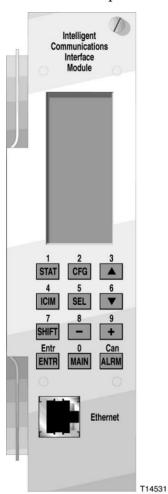

## **ICIM Front Panel Features**

| Part                  | Function                                                               |
|-----------------------|------------------------------------------------------------------------|
| LCD screen            | Displays the ICIM menus, alarms, and status information.               |
| 12-key numeric keypad | Used to navigate the ICIM menus and configure the application modules. |
| Ethernet connector    | Directly connects the ICIM to a network (future release).              |

## **ICIM2 LCD**

The LCD on the front panel of the ICIM gives you a visual link to the ICIM firmware. When the ICIM is installed and powered up, the MAIN menu appears on the LCD.

The following illustration shows the ICIM MAIN menu.

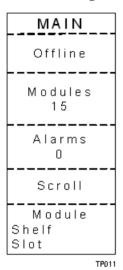

## **ICIM Keypad**

The ICIM keypad has 12 keys for monitoring parameters. The table below lists each key and briefly describes its function.

| Button   | Function                                                                                   |
|----------|--------------------------------------------------------------------------------------------|
| STAT     | Displays status information for the selected module.                                       |
| CFG      | Displays configuration information for the selected module.                                |
| ALRM     | Displays all of the parameters in alarm for a selected module.                             |
| <b>A</b> | Moves the menu selection area up.                                                          |
| ▼        | Moves the menu selection area down.                                                        |
| SEL      | Selects the highlighted parameter.                                                         |
| ICIM     | Displays ICIM module information such as firmware version and serial number.               |
| SHIFT    | Shifts function of a keypad button to the function or number label just above that button. |
| -        | Decreases numerical readings of selected configuration parameters.                         |
| +        | Increases numerical readings of selected configuration parameters.                         |
| ENTER    | Enters input data (if valid).                                                              |
| MAIN     | Exits the current menu and displays the MAIN menu.                                         |

## **ICIM Password**

The ICIM lets you send configuration commands, change alarm thresholds, and restore factory default settings in Prisma II modules. To prevent unauthorized changes to these parameters, you can use a password protection system.

Password authorization only applies to configurable parameters. Status and alarm information is always available on the ICIM, regardless of password implementation.

## **Password Protection System**

The ICIM menu options available in the password protection system are shown here.

| Menu Option                        | Description                                                               |
|------------------------------------|---------------------------------------------------------------------------|
| User Psw A user-settable password. |                                                                           |
|                                    | <ul><li>Created, entered, and changed by the system operator(s)</li></ul> |
|                                    | ■ Must be exactly eight digits, using only the 0-9 number keys            |
| Change Psw                         | Changes an existing user password                                         |
| Disable Psw                        | Disables the user password function                                       |
| SA Psw                             | A service password that is used by factory personnel only                 |

**Important:** If you only want to monitor status and alarm data, simply skip the password function when it appears on the ICIM menu. You can access all module status and alarm information without a password.

However, once a user password is entered, you are required to enter it every time you want to set configurable parameters to any module controlled by that ICIM. Refer to *Expired Password or Inactive Password Messages* (on page 35) and *To Enter the User Password* (on page 35).

### To Access the Password Menu

The Password menu allows you to create, enter, change, or disable the user password. It also allows service personnel to use the factory default password.

- 1 Press the Key.
- 2 Use the key to scroll down until **Password** is highlighted.

3 Press the SEL key. The Password menu appears. **User Psw** is highlighted.

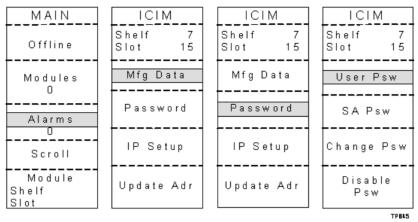

## **Expired Password or Inactive Password Messages**

After entering a valid password, you are authorized to make changes to system parameters. As a security precaution, this authorization expires automatically 10 minutes after your last keystroke.

After your authorization to change system parameters expires:

- If you try to change any system parameters, the menu displays **Psw Expired**.
- If you try to disable the password, the menu displays Failed, Password Not Active.

If either of these messages appears, you must re-enter the password as described in *To Enter the User Password* (on page 35) to renew your authorization to change system parameters.

### To Enter the User Password

To use the user password feature, you must create and enter a password of exactly eight digits using only the 0-9 number keys.

The password remains active for 10 minutes after your last keystroke. To change configuration parameters after 10 minutes, you must re-enter your password.

Complete the following steps to enter a user password.

- 1 Access the Password menu as shown in *To Access the Password Menu* (on page 34).
- 2 Press the SEL key. The user password menu appears.
- When **User Psw/Shift Off** appears, press the SHIFT key to display **Shift On**, and then enter the eight digits of your password, using the 0-9 number keys.

### Chapter 3 Operation Using the ICIM

- To change a digit you have just typed, use the **CAN** (Cancel) function by pressing the ALRM key. This deletes the last digit typed.
- 4 Press the ENTER key to enter the password. The ICIM display updates to show whether your password entry was accepted.
  - If the password is accepted, the word **Accepted** appears in the menu, and you are able to return to the MAIN menu.
  - If the password was rejected, the word **Rejected** appears in the menu. Reasons for a password to be rejected include:
    - Entering more than eight digits for the password.
    - Pressing keys other than the 0-9 number keys.
    - Entering an incorrect password if a valid password has been entered.

If the password is rejected, press the SHIFT key to return to the password menu and re-enter the password as described in step 3 above.

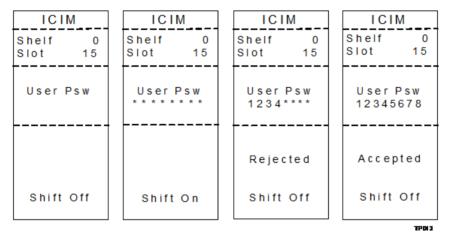

## To Change the User Password

After entering a user password, you are authorized to change it as long as the current password is active. If more than 10 minutes elapse since your last keystroke, this authorization expires and you must re-enter the current password before changing to a new one.

Complete the following steps to change the user password.

- 1 Access the Password menu as shown in *To Access the Password Menu* (on page 34).
- 2 Use the key to scroll down until **Change Psw** is highlighted.
- 3 Press the SEL key to select **Change Psw**.
- 4 When Change Psw/Shift Off appears, press the SHIFT key to display Shift On, and then enter the eight digits of your new password, using the 0-9 number keys.

- To change a digit you have just typed, use the **CAN** (Cancel) function by pressing the ALRM key. This deletes the last digit typed.
- 5 Press the key to input the new password. The ICIM display updates to show whether your password entry was accepted.
  - If the new password entry was accepted, you are able to return to the MAIN menu.
  - If the new password entry was rejected:
    - Press the SHIFT key to return to the password entry menu.
    - Clear all digits using the **CAN** (Cancel) function.
    - Re-enter an 8-digit password using only the 0-9 number keys.
    - Press the ENTER key to input the password.

| Slot 15 Slot 15 Slot 1  User Psw Change Psw Change Psw SA Psw | 7<br>5 | Shelf 7<br>Slot 15     |
|---------------------------------------------------------------|--------|------------------------|
| SA Psw Change Psw Change Psw SA Psw                           |        |                        |
|                                                               | w      | Change Psw<br>87654321 |
| Change Bow                                                    |        |                        |
| Change Psw                                                    |        |                        |
| Disable Shift Off Shift On                                    |        | Shift On               |

## To Disable the User Password using ICIM

You can disable a user password at any time, provided that the password is active before disabling it. If the current password expires because more than 10 minutes pass since your last keystroke, you must re-enter the password before disabling it.

**Note:** After disabling the user password, you can re-enable password protection by entering a new user password.

- 1 Press the Key.
- 2 Use the key to scroll down until **Password** is highlighted.
- 3 Press the SEL key.
- 4 Use the key to scroll down until **Disable Psw** is highlighted.
- 5 Press the SEL key to select **Disable Psw**.
- 6 If the current password is active, the menu displays **Password Is Now Disabled**. You can now make changes to parameters without any password.
- 7 If the current password expires because more than 10 minutes pass since your last keystroke, the menu displays **Failed**, **Password Not Active**. You must reenter the password and then repeat this procedure.

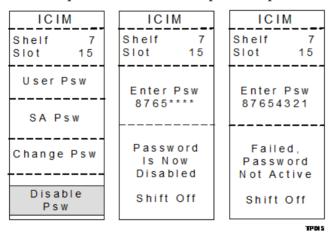

## **Using the ICIM**

Once the module is installed, it runs without the aid of an operator. Unless alarms are generated or your system configuration changes, you should not need to make any adjustments to the module beyond the initial setup.

## To Adjust the LCD Contrast

| To access the ICIM LCD contrast control from the MAIN menu, press the ICIM key. |
|---------------------------------------------------------------------------------|
| Use the key to increase or the key to decrease ICIM display contrast.           |
| <b>Note:</b> Do not hold down the ICIM key while adjusting the LCD contrast.    |

## To Access the MAIN Menu

A few seconds after power-up, the MAIN menu appears. Press the SEL key to select the specific option.

| Display                 | Description                                                                                                    |
|-------------------------|----------------------------------------------------------------------------------------------------|
| Offline                 | Indicates TNCS or ROSA communication status with the ICIM.                                                                     |
| Modules                 | Indicates the number of modules in the ICIM domain.                                                                            |
| Alarms                  | Displays the number of currently active alarms. Selecting this option allows scrolling through all modules in alarm condition. |
| Scroll                  | Allows scrolling through all modules in the ICIM domain.                                                                       |
| Module<br>Shelf<br>Slot | Allows selection of any specific module in the ICIM domain.                                                                    |

### Chapter 3 Operation Using the ICIM

The ICIM MAIN menu is shown below.

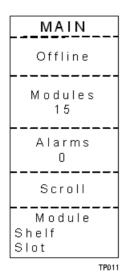

### To Access the ICIM Menu

To display the ICIM menu, press the Key. The ICIM menu appears as shown below. Press the Key to select the specific option.

| Display       | Description                                                                                                    |  |
|---------------|----------------------------------------------------------------------------------------------------|--|
| Shelf<br>Slot | Displays the location of the ICIM module.  Shelf = Chassis ID number on the front of the chassis.  Slot = Slot number within the chassis.                                                                    |  |
| Mfg Data      | Displays manufacturing data about the ICIM.                                                                                                    |  |
| IP Setup      | Press the SEL key to view the IP Address, IP Subnet, and Gateway IP of the ICIM. These values are read-only via the ICIM2 front panel. These parameters can be changed via CLI or the Boot Dialog interface. |  |

The ICIM menu appears as shown below.

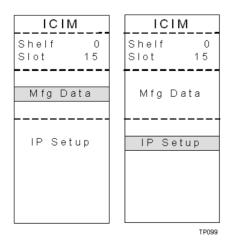

## **MAIN and ICIM Menu Structures**

Pressing the MAIN key initiates the MAIN software menu. Pressing the initiates the ICIM software menu.

The MAIN and ICIM software menu structures are shown below.

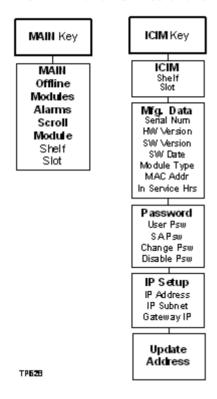

### Prisma II LRMW Transmitter Software Menu Structure

From the MAIN menu, you can navigate to the MODULE menu. From the MODULE menu, press the  $\boxed{\text{STAT}}$ ,  $\boxed{\text{CFG}}$ , or  $\boxed{\text{ALRM}}$  key to display the desired parameter menu.

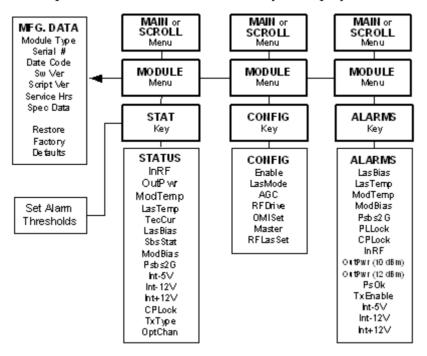

## **Checking the Operating Status using the ICIM**

## To Check Operating Status using the ICIM

You can use the ICIM to check the status of all operating parameters of this module. All status information is displayed on the ICIM front panel LCD.

| 1 | At the MAIN menu, press the key to highlight the <b>Shelf</b> and <b>Slot</b> fields. |
|---|---------------------------------------------------------------------------------------|
| 1 | At the MAIN ment, press the Skey to highlight the Shen and Slot helds.                |
| 2 | Press the SEL key to address the Shelf number. Then press the + key or the            |
|   | key to scroll to the number of the desired shelf.                                     |
| 3 | Press the ENTER key.                                                                  |
|   | Result: The Slot field is highlighted.                                                |
| 4 | Press the key or the key to scroll to the number of the desired slot.                 |
| 5 | Press the ENTER key.                                                                  |
|   | <b>Result:</b> The <b>MODULE</b> menu appears on the ICIM LCD.                        |
| 6 | Press the STAT key.                                                                   |
| 7 | Press the key or the key to scroll through the monitored parameters                   |
|   | until you find the parameter of interest.                                             |
| 8 | Check the status of the desired parameter or select other parameters to monitor.      |
|   | When finished, press the Key to return to the <b>MAIN</b> menu.                       |

## **STATUS Menus**

Press the STATUS menu. Typical STATUS menus are shown below.

| STATUS                          | STATUS                     | STATUS                                | STATUS                |
|---------------------------------|----------------------------|---------------------------------------|-----------------------|
| Shelf 0<br>Slot 6               | Shelf 0<br>Slot 6          | Shelf 0<br>Slot 6                     | Shelf 0<br>Slot 6     |
| P2-15TXM                        | P2-15TX M                  | P2-15TXM                              | P2-15TXM              |
| In R F<br>OdB                   | ModTemp<br>45 degC         | TecCur<br>0.20 A                      | SbsStat<br>LOCK       |
| OutPwr<br>10.0 dBm              | LasTemp<br>30 degC<br>▲ ▼  | LasBias<br>0.270 A                    | ModBias<br>0 ∨<br>• ▼ |
|                                 | _ ,                        |                                       | _ ,                   |
| STATUS                          | STATUS                     | STATUS                                | STATUS                |
| Shelf O<br>Slot 6               | Shelf 0<br>Slot 6          | Shelf O<br>Slot 6                     | Shelf 0<br>Slot 6     |
| P2-15TXM                        | P2-15TX M                  | P2-15TXM                              | P2-15TXM              |
| Psbs2G<br>146.1                 | Int-12 V<br>-12.3 V        | C P L o c k                           | OptChan<br>A          |
| Int-5 ∨<br>-5.1 ∨<br><b>▲</b> ▼ | Int+12 V<br>+12.3 V<br>▲ ▼ | T x T y p e<br>1 O d B m T X M<br>▲ ▼ |                       |

**Note:** For details on all operating status parameters, see *Module Parameter Descriptions* (on page 97).

## Configuring the Module using the ICIM

## To Configure Parameters using the ICIM

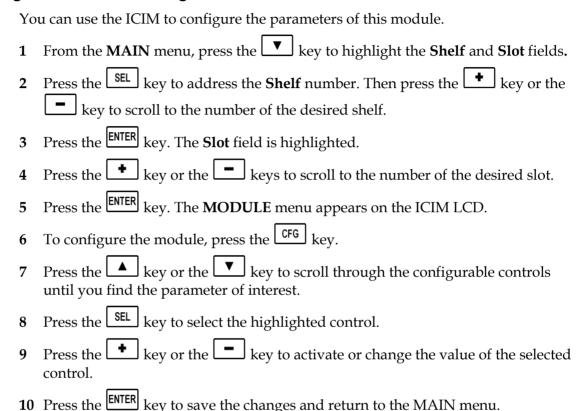

### **CONFIG Menus**

When the **CONFIG** menu is selected, the **Shelf** number field is highlighted. The shelf and slot number fields may only be incremented with the skey or the key. The key highlights the **Slot** number field. Once you exit the slot field, the Up and Down arrows will scroll through the parameters that are specific to this module.

Sample CONFIG menus are shown below.

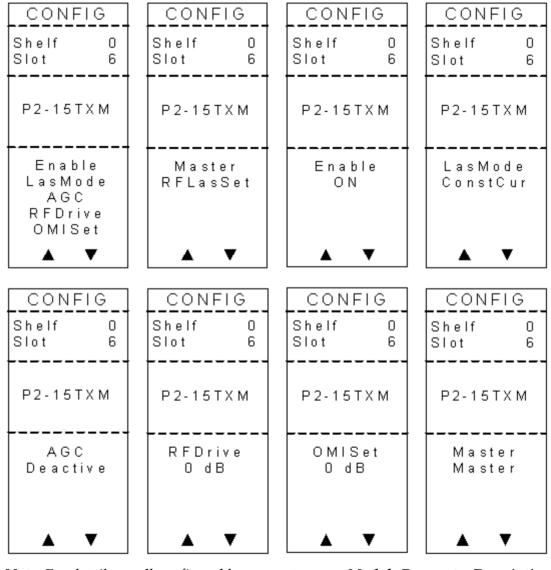

**Note:** For details on all configurable parameters, see *Module Parameter Descriptions* (on page 97).

## **Checking Alarms using the ICIM**

## To Chec

| kΑ  | larms using the ICIM                                                                                                    |
|-----|----------------------------------------------------------------------------------------------------|
| Al  | arms fall into one of the following categories.                                                                                                    |
|     | Major low                                                                                                    |
|     | Minor low                                                                                                    |
|     | Minor high                                                                                                    |
|     | Major high                                                                                                    |
| inc | the red ALARM LED on the front panel is blinking, a minor alarm condition is dicated. If the ALARM LED on the front panel is illuminated, a major alarm nditions is indicated.       |
| 1   | From the MAIN menu, press the key to highlight the <b>Shelf</b> and <b>Slot</b> fields.                                                                                              |
| 2   | Press the SEL key to address the Shelf number. Then press the key or the keys to scroll to the number of the desired shelf.                                                          |
| 3   | Press the ENTER key.                                                                                                    |
|     | Result: The Slot field is highlighted.                                                                                                    |
| 4   | Press the key or the key to scroll to the number of the desired slot.                                                                                                    |
| 5   | Press the ENTER key.                                                                                                    |
|     | Result: The MODULE menu appears on the ICIM LCD.                                                                                                    |
| 6   | Press the ALRM key.                                                                                                    |
|     | Result: Module alarm conditions display.                                                                                                    |
| 7   | Use the key or the key to scroll through alarm conditions until the desired alarm is displayed.                                                                                      |
| 8   | Monitor the alarm condition(s). Take appropriate action. Verify that all settings and thresholds relating to the alarm indication are set correctly to rule out an unintended alarm. |

4034653 Rev A 47

9 When finished, press the MAIN key to return to the MAIN menu.

## **To View Alarms**

When a module ALARMS menu is selected, press the key or the vector key to scroll through alarms. Typical ALARMS menus are shown below.

| ALARMS                | ALARMS                | ALARMS                | ALARMS                 |
|-----------------------|-----------------------|-----------------------|------------------------|
| Shelf 0<br>Slot 6     | Shelf 0<br>Slot 6     | Shelf 0<br>Slot 6     | Shelf 0<br>Slot 6      |
| P2-15TXM              | P2-15TXM              | P2-15TXM              | P2-15TXM               |
| LasBias<br>Minor High | LasTemp<br>Minor High | ModTemp<br>Minor High | Mod Bias<br>Minor High |
| <b>▲ ▼</b>            | ▲ ▼                   | ▲ ▼                   | ▲ ▼                    |
|                       |                       |                       |                        |
| ALARMS                | ALARMS                | ALARMS_               | ALARMS                 |
| Shelf 0<br>Slot 6     | Shelf 0<br>Slot 6     | Shelf 0<br>Slot 6     | Shelf 0<br>Slot 6      |
| P2-15TXM              | P2-15TXM              | P2-15TXM              | P2-15TXM               |
| Psbs2G<br>200         | PLLLock<br>Ok         | CPLock<br>Lock        | In R F<br>Major High   |
| ▲ ▼                   | ▲ ▼                   | ▲ ▼                   | ▲ ▼                    |

**Note:** For details on all alarm parameters, see *Module Parameter Descriptions* (on page 97).

#### To Set Adjustable Alarm Thresholds using the ICIM

You can use the ICIM to change the adjustable alarm thresholds of this module from their factory default values.

- 1 At the MODULE menu, press the STATUS menu appears on the ICIM LCD.
- 2 Press the SEL key. The alarm thresholds previously set are displayed. If the label **n/a** is displayed, you cannot configure that alarm threshold. Press the key to highlight the alarm threshold for the next parameter.
- 3 When the threshold that you wish to set is highlighted, press the ENTER key.
- 4 Press the key or the key to change the increment size.
- 5 Press the key or the key to adjust the alarm threshold.

  Note: Press the Cancel (ALRM) key to return to the previous menu.
- 6 Press the ENTER key to save the changes. The message **Data Saved** appears on the ICIM LCD.
- 7 When finished, press the MAIN key to return to the MAIN menu.

#### To Check Alarm Thresholds

Complete the following steps to view alarm threshold factory default values.

- 1 At the MODULE menu, press the STATUS menu. STATUS menu.
- 2 Press the SEL key. The alarm thresholds previously set are displayed.
- 3 When finished, press the MAIN menu.

#### **Alarm Threshold Menus**

Some typical alarm threshold menus are shown below.

| STATUS     | STATUS    | STATUS     | STATUS      |
|------------|-----------|------------|-------------|
| Shelf 0    | Shelf 0   | Shelf 0    | Shelf 0     |
| Slot 6     | Slot 6    | Slot 6     | Slot 6      |
| P2-15TXM   | P2-15TX M | P2-15TXM   | P2-15TXM    |
| LasBias    | LasTemp   | ModTemp    | Mod Bias    |
| MajH100.0  | MajH39.99 | MajH85.00  | Maj H9.500  |
| MinH50.00  | MinH30.99 | MinH78.00  | Min H5.000  |
| MinL-50.00 | MinL28.99 | MinL-21.00 | Min L-5.000 |
| MajL-100.0 | MajL19.99 | MajL-30.00 | Maj L-9.500 |

**Note:** For details on all alarm thresholds, see *Module Parameter Descriptions* (on page 97).

## **Checking Manufacturing Data using the ICIM**

#### To Check Manufacturing Data

You can display the manufacturing data for this module on the ICIM LCD.

Complete the following steps to access the manufacturing data.

- 1 From the MAIN menu, press the key to highlight the **Shelf** and **Slot** fields.
- 2 Press the SEL key to address the Shelf number. Then press the key or the key to scroll to the number of the desired shelf.
- 3 Press the ENTER key. The **Slot** field is highlighted.
- 4 Press the key or the key to scroll to the number of the desired slot.
- 5 Press the ENTER key. The MODULE menu for this module will be selected, as shown on the left below. Press the key to enter the start of the MFG. DATA menus, as shown on the right below.

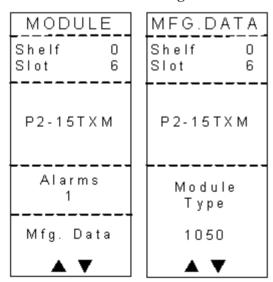

Use the A and keys to scroll through the manufacturing data.

#### MFG. DATA Menus

When the MFG. DATA menu is selected, the key or the key allows you to scroll through the manufacturing parameters specific to this module. Sample MFG. DATA menus are shown below.

| MFG.DATA               | MFG.DATA                                 | MFG.DATA                               | MFG.DATA                 |
|------------------------|------------------------------------------|----------------------------------------|--------------------------|
| Shelf O<br>Slot 6      | Shelf 0<br>Slot 6                        | Shelf 0<br>Slot 6                      | Shelf 0<br>Slot 6        |
| P2-15TXM               | P2-15TX M                                | P2-15TXM                               | P2-15TXM                 |
| Module<br>Type<br>1050 | Serial #<br>ABCDEFGH<br>Date Code<br>A09 | Sw Rev<br>CF_CCB3<br>Script Ver<br>N/A | In Service<br>Hours<br>1 |
| ▲ ▼                    | ▲ ▼                                      | ▲ ▼                                    | ▲ ▼                      |

**Note:** For details on all manufacturing data parameters, see *Module Parameter Descriptions* (on page 97).

## Saving the Configuration using the ICIM

#### To Save the Current Configuration

- 1 After you have changed a parameter or entered data, press the ENTER key to save the changes and return to the MAIN menu.
- If you do not save your changes for two minutes, or if you press the Keys at the same time, changes are aborted and the display returns to the MAIN menu.

#### **Configuration Complete**

If no alarms are indicated after using the ICIM to configure this module to your system specifications, no further action is necessary. The module operates without further input. Alarms, changes in operating parameters, electrical power fluctuations, or changes in system design may be cause for additional action.

## **SNMP Configuration**

The IP Setup item in the ICIM menu lets you enter an IP address, IP subnet, and Gateway IP to configure the ICIM for remote status monitoring and control by a Simple Network Management Protocol (SNMP) network management system.

This section does not describe SNMP implementation. Refer to your SNMP manager documentation or management information base (MIB) information for instructions on implementing SNMP, Version 1.

All of this configuration is also available through the Boot Dialog. The Boot Dialog also allows community names and the default port number for traps to be changed.

**Note:** Contact Customer Service for MIB files. Refer to *Customer Support Information* (on page 95) for assistance center phone numbers.

#### **SNMP Considerations**

The following items should be considered when implementing SNMP.

- The SNMP connection is made through the Ethernet port on the front of the ICIM. (Use 10baseT cable with an RJ-45 connector.) To meet the requirements of GR1089-CORE, a shielded cable must be used and both ends must be grounded.
- The network management system (NMS) must be installed behind a firewall to prevent any ill-intentioned persons with an SNMP manager from accessing and tampering with the ICIM.
- When the ICIM has to handle excessive SNMP traffic, it will respond slowly to both SNMP control and front panel input. If this occurs, reduce the update rate of the SNMP manager.

#### **Basic SNMP Setup**

Refer to your SNMP manager documentation or MIB information for instructions on implementing SNMP. Before you can use and reconfigure SNMP services, you need to know the community strings in your network and the IP addresses or computer names for SNMP management hosts to which traps are sent.

#### To Set Up the IP Configuration Parameters for SNMP Support using ICIM

- 1 Press the | CIM | key. The ICIM menu appears on the ICIM LCD.
- 2 Select the **Password** menu and enter the User Password. The ICIM allows configuration changes for the next 10 minutes.

**Note:** Refer to your specific hardware Installation and Operation Guide for more information on using, entering, or changing the ICIM user password.

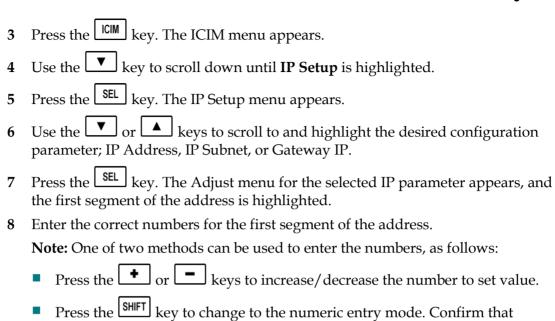

9 Press the ENTER key to accept your entry and move to the next address segment to the right. You can also use the vor keys to move to the address segment of your choice.

using the number keys on the 12-key numeric keypad.

**Numlock On** appears on the front panel LCD. Then enter the exact number

**Note:** If you are using the numeric entry mode, the cursor moves to the next address segment to the right automatically after you enter the last digit of the current address segment.

- 10 Repeat steps 8 and 9 until all address segments are entered. After you enter the last address segment and press the Enter key, the system returns to the IP Setup menu
- 11 Repeat steps 6 through 10 for each IP Setup parameter that you need to enter.
- **12** Restart the ICIM.

**Important:** IP Setup parameters do not take effect until the ICIM is restarted.

#### To Restart the ICIM by Removing the ICIM

- 1 Unscrew the captive screw near the top right-hand corner of the ICIM.
- 2 Unlock the top and bottom ejector levers near the left-hand side of the ICIM.
- 3 Pull the ejector levers out and away from the front panel to disconnect the ICIM from the chassis backplane connector.
- 4 Pull the ICIM at least 1.5 inches (3.81 cm) out from the front of the chassis to ensure that it is fully separated from the chassis backplane connector.
- 5 Reinsert the ICIM into the chassis until the ejector levers insert into their respective slots in the chassis.
- 6 Push the ejector levers in and flat against the ICIM front panel to reconnect the ICIM to the backplane connector until the ejector levers lock in place.
- 7 Screw in the captive screw to secure the ICIM in the chassis.

## **Community Strings**

## **Default Community Strings**

The community string provides primitive security and context checking for both agents and managers that request and initiate trap operations. An agent does not accept a request from a manager outside the community.

Community strings that the ICIM expects are:

| Read Community  | public    |
|-----------------|-----------|
| Write Community | private   |
| Trap Community  | SNMP_trap |

## **Setting SNMP Trap Receiver Parameters**

You can use the SNMP trap receiver parameters to specify up to five IP addresses to which proprietary traps will be sent. You can also specify the events that will result in a trap being sent to the network management systems at these IP addresses.

The Cold Start trap will always be sent to all network management systems. The Authentication Failure trap will also be sent to all trap receivers if the snmpEnableAuthenTraps is set to Enabled.

You can specify which enterprise specific traps are sent to each trap receiver by setting variables in the P2TrapRecv table.

#### To Set Traps for a Specific IP Address using P2TrapRecvEntry

Entries to the P2TrapRecvEntry file can be made to send the trap information to a trap handler. The SNMP agent automatically sends an alert when the value of an object changes or exceeds a predefined threshold.

- 1 On an SNMP manager, go to the P2TrapRecvEntry table.
- **2** Type the IP address to which you want the trap sent.
- 3 Select **Enable** from the drop-down list. The new IP address is enabled and traps are sent to this IP address.

**Note:** Any changes are immediately stored to the EEPROM, so the changes are not lost if power is lost or the ICIM is reset.

#### **New SNMP Variables**

Support for traps requires additional data available through SNMP. This additional data may be useful even if not using traps.

SNMP is the only way this additional data can be accessed. It cannot be accessed through the ICIM front panel or an SMC interface.

#### **Table of Inserted Modules**

This table is named p2InsertModuleTable. It contains a list of modules inserted since the last time the ICIM was reset or told to update the chassis ID for all modules. It does not include modules found when the initial search for modules is performed.

The modules are displayed in chronological order, with the most recently inserted module always being in index position 1. If the number of modules inserted exceeds the capacity of the table, the oldest entries are deleted.

This table only contains the chassis and slot ID for a detected module. It is necessary to look at the other tables for more information.

Each row of this table is made up of the following variables:

| Variable                | Description                                                                                |
|-------------------------|--------------------------------------------------------------------------------------------|
| p2InsertModuleIndex     | The index for this table. The most recently inserted module is always in index position 1. |
| p2InsertModuleChassisID | The chassis ID number of the new module.                                                   |
| p2InsertModuleSlotID    | The slot ID number of the new module.                                                      |

#### **Table of Removed Modules**

This table is named p2RemoveModuleTable. It contains a list of modules removed since the last time the ICIM was reset or told to update the chassis ID for all modules.

The modules are displayed in chronological order, with the most recently removed module always being in index position 1. If the number of modules removed exceeds the capacity of the table, the oldest entries are deleted.

If a module is removed before the "plug-and-play" data is read in, the type, name, and serial number are blank.

Each row of this table is made up of the following variables:

#### Chapter 3 Operation Using the ICIM

| Variable                | Description                                                                                                    |
|-------------------------|----------------------------------------------------------------------------------------------------|
| p2RemoveModuleIndex     | The index for this table. The most recently removed module is always in index position 1.                                                                                                    |
| p2RemoveModuleChassisID | The chassis ID number of the removed module.                                                                                                    |
| p2RemoveModuleSlotID    | The slot ID number of the removed module.                                                                                                    |
| p2RemoveModuleName      | The name of the removed module. This is the name from the plug-and-play data for this module, and matches what the ICIM and SNMP display as the name. TNCS and LCI may use a different name. |
| p2RemoveModuleType      | The TNCS type number of the removed module. This number uniquely identifies every type of module.                                                                                            |
| p2RemoveModuleSerialNum | The serial number of the removed module. This information is needed to determine if a module has been replaced with one that is the same type.                                               |

#### **Previous IP Address**

This variable is named p2PreviousIP. When the IP of the ICIM is changed using the front panel, this variable returns the previous ICIM IP address. It returns 0.0.0.0 until the IP address of the ICIM is changed for the first time.

## **Boot Dialog for ICIM/SNMP Configuration**

The boot dialog is presented whenever the ICIM is powered up (a cold boot). It is accessible via the LCI communications port on the front of the chassis.

**Important:** A null modem is required along with a terminal emulator program, such as HyperTerminal on a Windows PC.

The serial port on the PC used by the terminal emulator program should be set up with these parameters:

- 9600 baud
- 8 data bit
- No parity bit
- 1 stop bit

This parameter is often displayed as: 9600 8-N-1.

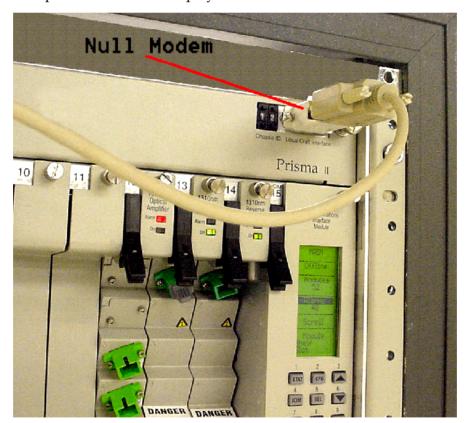

The primary use of the boot dialog is to flash a new version of the ICIM application via a TFTP server.

**Important:** Do this only under the direction of Cisco Services.

#### Chapter 3 Operation Using the ICIM

During a flash operation, the low-level parameters can be changed, including community strings, port number for traps, IP address, etc.

The procedures below initially tell the ICIM that it is to be updated (flashed), whereupon it presents a configuration dialog. After new values are entered and saved, the ICIM is told to **not** update the program and proceed to normal ICIM operations.

#### To Prepare to Change Parameters

1 When the ICIM is powered up, it presents a summary screen along with a prompt to "...press any key within 5 seconds." The following information appears:

```
Start-Up Configuration Dialog
Copyright (c) 2000 - 2004, Scientific Atlanta, Inc.
START-UP MODE:
 Run ICIM Application
NETWORK INTERFACE PARAMETERS:
 IP address on LAN is 192.133.194.219
 LAN interface's subnet mask is 0xffffff00
SNMPv1 COMMUNITY:
                             Write Community: private
 Read Community: public
 Trap Community: SNMP trap Trap Port: 162
HARDWARE PARAMETERS:
 Serial channels will use a baud rate of 9600
 Board's Serial Number is ^AAIIJHC
HARDWARE PARAMETERS:
 ICIM BSP Revision: ICIM Boot Rom, Rev: BT 0204 (02-23-2004)
 MPC860 (Rev 0.2) CPU running at 49 Mhz with 5 Mhz input clock
 ICIM Board with 16 Mbytes DRAM and 4 Mbytes App FLASH and 2 Mbytes Boot
 FLASH
 This board's Ethernet hardware address is 0:2:DE:1:2:3
BOOT ROM PARAMETERS:
 IP address of the TFTP host is 192.133.194.4
 The file to download and start is ram.crc
 After board is reset, start-up code will wait 5 seconds
To change any of this, press any key within 5 seconds.
```

**Note:** During the first couple of seconds, the ICIM does not respond to a key press.

2 Press any key repeatedly until the following prompt appears.

```
(M) odify any of this or (C) continue? [M]
```

3 Press **Enter** to get the default value for Modify.

```
For each of the following questions, you can press < Return > to select the value shown in braces, or you can enter a new value. How should the board boot?

1. pROBE+ (for debugging)

2. TFTP (for code download)

3. Run ICIM Application
Which one do you want? [3] 2
```

4 Select 2 for TFTP.

**Note:** We will **not** be doing a code download, but this gets access to the rest of the parameters dialog.

#### **To Change Parameters**

Below is an example dialog where one of the parameters (Trap Community) is changed. Any of the parameters can be changed, although some should be changed only with the advice of a Cisco Services representative.

**Note:** Hardware parameters (serial channel baud rate, serial number, and board Ethernet address) should **not** be changed.

```
NETWORK INTERFACE PARAMETERS:
Do you want a LAN interface? [Y]
This board's LAN IP address (0.0.0.0 = RARP)? [192.133.194.219]
Subnet mask for LAN (0 for none)? [255.255.255.0]
Should there be a default gateway for packet routing? [Y]
What is its IP address? [192.133.194.254]
SNMP COMMUNITY STRINGS:
Read Community [public]
Write Community [private]
Trap Community [SNMP trap] ICIM Trap
Trap Port for P2 traps [162]
HARDWARE PARAMETERS:
Baud rate for serial channels [9600]
Enter the Serial number? [^AAIIJHC]
HARDWARE PARAMETERS:
Do you want to change the board's Ethernet address? [N]
BOOT ROM PARAMETERS:
IP address of the TFTP Boot server to boot from? [192.133.194.4]
What is the name of the file to be loaded and started? [ram014.crc]
How long (in seconds) should CPU delay before starting up? [5]
```

Each time a prompt is given, the default value is displayed in square brackets.

- Press Enter to retain the current value and move onto the next parameter.

  Note: As an example in the above screen, the Trap Community string has been changed to a new value. The prompt for delay time is the last one before the summary screen is presented.
- **2** Press any key repeatedly until the following prompt appears.

```
(M) odify any of this or (C) ontinue? [M]
```

3 Press **Enter** to get the default value for Modify.

#### To Restart the ICIM using ICIM

The boot selection dialog appears again.

```
For each of the following questions, you can press < Return > to select the value shown in braces, or you can enter a new value.

How should the board boot?

1. pROBE+ (for debugging)

2. TFTP (for code download)

3. Run ICIM Application

Which one do you want? [2] 3
```

- 1 Select 3 to indicate that the normal ICIM application should be run (instead of TFTP). The summary page appears.
- **2** Do nothing and when the 5 second timeout expires, the ICIM restarts normally.

## **Adjusting Alarm Thresholds**

## To Adjust Alarm Thresholds

Relative alarm thresholds are both displayed and stored as relative values. This method for adjusting alarm thresholds lets you choose any valid increment size and adjust the alarm threshold to any valid value.

You can use the ICIM to change the adjustable alarm thresholds of this module from

|   | ir factory default values.                                                                                                    |
|---|----------------------------------------------------------------------------------------------------|
| 1 | At the MODULE menu, press the STATUS menu appears on the ICIM LCD.                                                                               |
| 2 | Press the SEL key. The alarm thresholds previously set are displayed. If the                                                                     |
|   | label <b>n/a</b> is displayed, you cannot configure that alarm threshold. Press the key to highlight the alarm threshold for the next parameter. |
| 3 | When the threshold that you wish to set is highlighted, press the key.                                                                           |
| 4 | Press the key or the key to change the increment size.                                                                                           |
| 5 | Press the key or the key to adjust the alarm threshold.                                                                                          |
|   | <b>Note:</b> Press the Cancel ( ALRM ) key to return to the previous menu.                                                                       |
| 6 | Press the ENTER key to save the changes. The message <b>Data Saved</b> appears on the                                                            |
|   | ICIM LCD.                                                                                                    |

7 When finished, press the MAIN key to return to the MAIN menu.

# 4

## **Operation Using LCI**

The installation steps and procedures in this chapter apply if you are using the local craft interface (LCI) to configure and operate this module.

This chapter contains LCI installation instructions and procedures for using the LCI to view and, in some cases, modify module operating parameters.

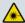

#### **WARNING:**

Avoid damage to your eyes! Do not look into any optical connector while the system is active. Even if the unit is off, there may still be hazardous optical levels present.

## In This Chapter

| LCI Introduction                        | 66 |
|-----------------------------------------|----|
| System Requirements                     | 67 |
| Installing LCI                          | 68 |
| Connecting Your Computer to the Chassis | 71 |
| Starting LCI Software                   |    |
| LCI Module Tree                         |    |
| Accessing Module Details                | 75 |
| Checking the Operating Status           | 76 |
| Configuring the Module using LCI        |    |
| Checking the Module Alarms using LCI    |    |
| Modifying Module Alarm Limits using LCI |    |
| Checking Manufacturing Data using LCI   |    |

#### **LCI** Introduction

#### **Laser Warning**

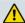

#### **WARNING:**

- Avoid personal injury! Use of controls, adjustments, or procedures other than those specified herein may result in hazardous radiation exposure.
- Avoid personal injury! The laser light source on this equipment (if a transmitter) or the fiber cables connected to this equipment emit invisible laser radiation. Avoid direct exposure to the laser light source.
- Avoid personal injury! Viewing the laser output (if a transmitter) or fiber cable with optical instruments (such as eye loupes, magnifiers, or microscopes) may pose an eye hazard.
- Do not apply power to this equipment if the fiber is unmated or unterminated.
- Do not stare into an unmated fiber or at any mirror-like surface that could reflect light emitted from an unterminated fiber.
- Do not view an activated fiber with optical instruments such as eye loupes, magnifiers, or microscopes.
- Use safety-approved optical fiber cable to maintain compliance with applicable laser safety requirements.
- Even if the unit is off, there may still be hazardous optical levels present.

#### **LCI Function**

LCI is software that functions as a user interface for the Prisma II platform. LCI is installed on a computer, which is then connected to a Prisma II Chassis. Using LCI, you can configure and monitor the modules in the chassis to which the computer is connected.

**Important:** Do not operate any Prisma II Chassis without a fan tray installed. If a fan tray is not installed in the Prisma II Chassis, the LCI will not communicate with any of the power supplies in that chassis.

## **System Requirements**

You will need the following computer software and hardware to run LCI.

#### **Computer Requirements**

- Pentium II 300 MHz processor or equivalent
- 128 MB RAM
- 10 MB available hard drive space
- CD-ROM Drive
- Windows 95 or later operating system software

#### **Cable Requirements**

The required cable is a standard serial extension cable, DB9 Female to DB9 Male. This cable can be purchased locally or ordered from the factory as part number 180143. The connectors are a serial 9-pin D-shell (EIA 574/232).

## **Installing LCI**

This section describes how to install your LCI software.

#### To Install the LCI Software

Complete the following steps to install the LCI software.

- 1 Obtain the LCI installation program from customer support and copy the program file to your Windows desktop. See *Customer Support Information* (on page 95) to locate customer support for your area.
- **2** Launch the LCI installation program. The Welcome screen appears as shown in the following illustration.

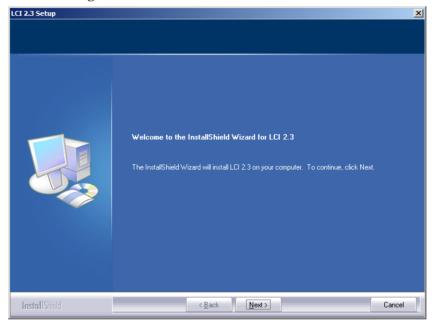

3 Click **Next** to continue with the installation process. The Ready to Install the Program screen appears as shown in the following illustration.

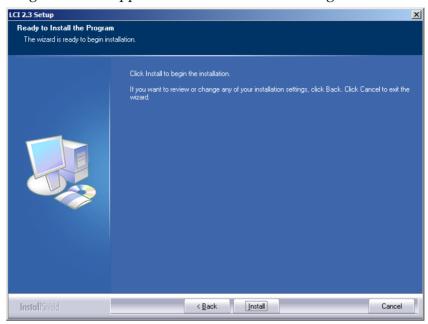

4 Click **Install** to begin installation. After a moment, the Setup Status screen appears, displaying a progress indicator as shown in the following illustration.

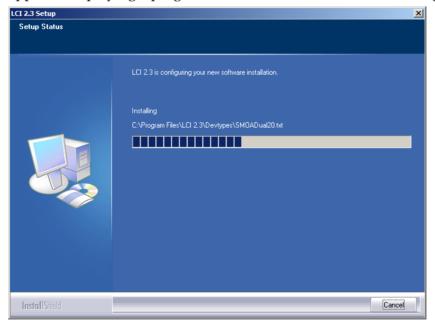

#### Chapter 4 Operation Using LCI

5 When finished, the InstallShield Wizard Complete screen appears as shown in the following illustration.

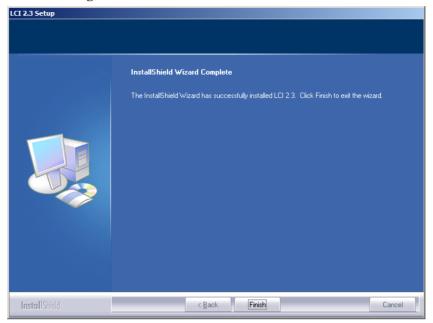

6 Click **Finish** to exit the Install wizard. An LCI shortcut is placed on your Windows desktop as shown in the following illustration.

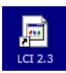

The LCI software is now ready to use.

## **Connecting Your Computer to the Chassis**

Before you start LCI, you must first connect your computer to the chassis that contains the module(s) you want to check.

#### Important:

- LCI only communicates with modules installed in the chassis to which your computer is connected. To check other modules, you must connect your computer to the chassis in which they are installed.
- If LCI does not communicate with a module in the chassis to which your computer is connected, it may be necessary to update the LCI application.

#### To Connect a Computer to the Chassis

Complete the following steps to connect your computer to the chassis.

- 1 Plug one end of a 9-pin RS-232 serial extension cable into your computer.
- 2 Plug the other end of the cable into the LCI port, labeled **Local Craft Interface**.

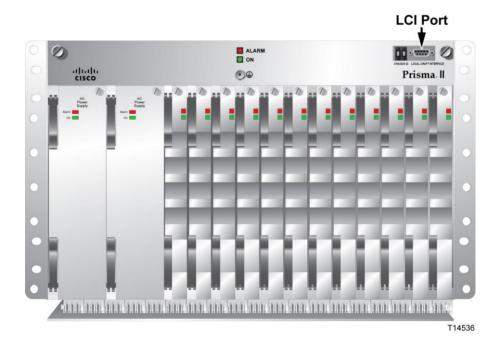

## **Starting LCI Software**

When you start LCI, it polls the module(s) located in the chassis to which your computer is attached. For each module it finds, LCI does the following:

- Represents the module in the module tree of the main LCI window
- Makes the polling information available so you can check and configure various parameters

**Important:** Your computer must be connected to the chassis before you start LCI. For instructions, refer to *Connecting Your Computer to the Chassis* (on page 71).

#### To Start LCI Software

Complete the following steps to start the LCI software.

1 Double-click the LCI icon on your Windows desktop.

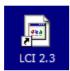

**Result:** The LCI Detect Configuration window appears as shown below.

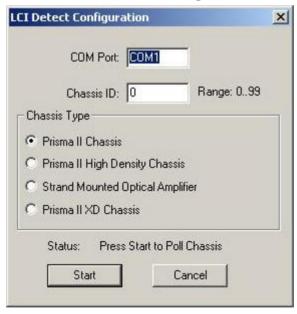

2 In the LCI Detect Configuration window, select the appropriate COM port, chassis ID, and chassis type, and then click **Start**.

**Result:** LCI polls the modules in the chassis, and when finished, displays a Refresh Complete message.

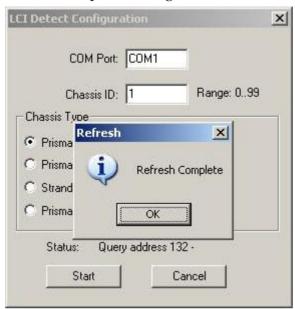

3 Click **OK** to continue with LCI startup.

**Result:** The main LCI window appears as shown in the example below.

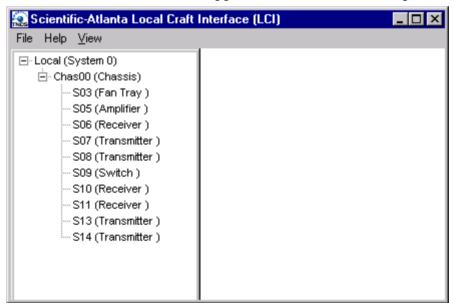

## **LCI Module Tree**

#### Introduction

The LCI main window contains a tree that represents your system in a hierarchical manner.

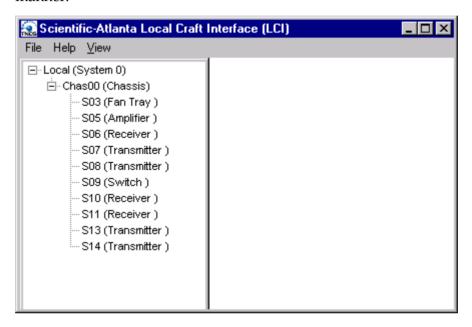

#### **Module Tree Levels**

In the illustration above, the module tree represents a computer connected to a chassis that contains ten modules. The three tree levels are described in the following table.

| Module Tree Level | Description                                                                                                    |
|-------------------|----------------------------------------------------------------------------------------------------|
| Local (System 0)  | Computer being used                                                                                                    |
| Chass00 (Chassis) | Chassis to which the computer is connected                                                                                      |
| Sxx (Module name) | Module(s) located within the chassis. Each module is of the format <i>chassis slot location (module name)</i> .                 |
|                   | <b>Example:</b> In the illustration above, S08 (Transmitter) represents a 1550 nm transmitter located in slot 8 of the chassis. |

## **Accessing Module Details**

The Module Details window displays information about module parameters, alarms, and status. You can access this window from the module tree using one of several methods:

- Double-click the chassis to display a graphic image of the chassis, and then double-click the module in the graphic.
- Right-click the chassis in the module tree to display a context menu, and then choose **Open** from the menu.
- Right-click the module in the module tree to display a context menu, and then select **Details** from the menu.
- Double-click the module in the module tree.

The procedures in this chapter show the module right-click method. In practice, use the method that you find most convenient.

#### **Module Details Window**

The following illustration shows the Module Details window for the Prisma II LRMW Transmitter.

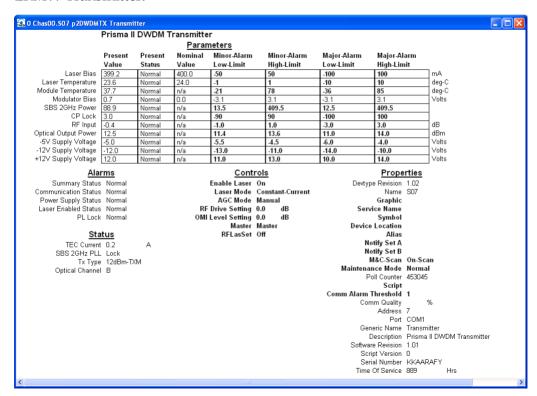

## **Checking the Operating Status**

## To Check the Operating Status using LCI

Using the LCI, you can check the status of all operating parameters of this module.

1 In the module tree, right-click the module, and then click **Details**.

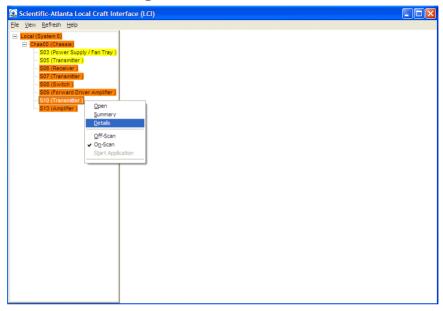

The Module Details window appears as shown below. The monitored parameters are displayed under **Parameters** and **Status**.

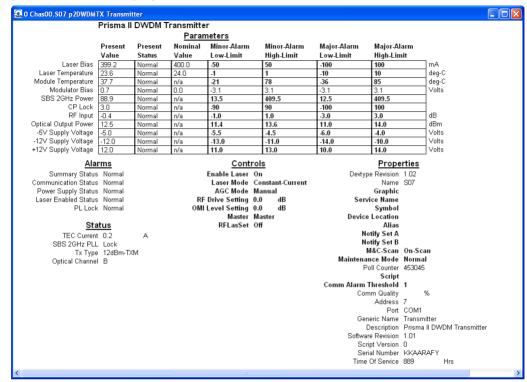

**2** Check the operating parameters.

**Note:** For details on all operating status parameters, see *Module Parameter Descriptions* (on page 97).

## **Configuring the Module using LCI**

#### To Configure Parameters using LCI

Using LCI, you can configure the parameters of this module.

1 In the module tree, right-click the module, and then click **Details**.

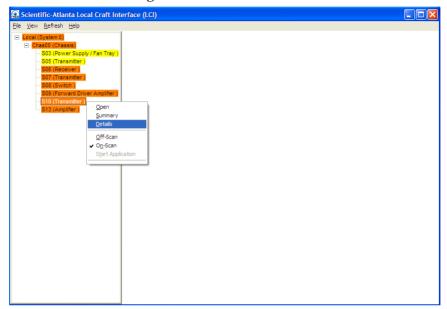

**Result:** The Module Details window appears.

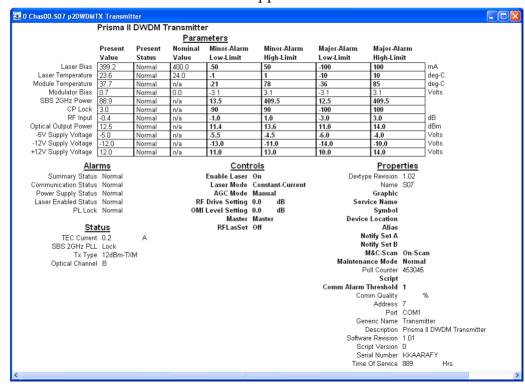

2 Under Controls, double-click the parameter you want to configure.

**Result:** The Change Value Dialog box appears. This example shows the dialog box for the RF Drive Setting parameter.

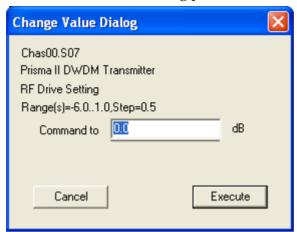

- 3 Depending on the parameter you chose, select or type a new value.
- 4 Click Execute.

**Result:** The new value appears next to the parameter.

**Note:** For details on all configurable parameters, see *Module Parameter Descriptions* (on page 97).

## **Checking the Module Alarms using LCI**

Using LCI, you can check the alarm status of various parameters. Alarms that you can check are listed below.

Alarms limits fall into one of the following categories.

- Major low
- Minor low
- Minor high
- Major high

## To Check Alarms using LCI

Right-click the module, and then click **Details**.

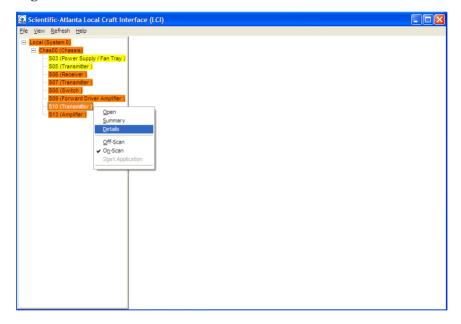

The Module Details window appears as shown below. The alarms are shown under **Parameters** and **Alarms.** 

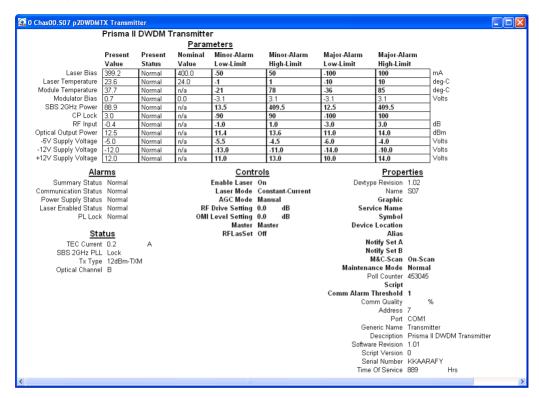

**Note:** For details on all alarm parameters, see *Module Parameter Descriptions* (on page 97).

## **Modifying Module Alarm Limits using LCI**

## To Modify Alarm Limits using LCI

Using LCI, you can modify alarm limits for several parameters. Parameters whose alarm limits you can change are listed below.

1 In the module tree, right-click the module, and then click **Details**.

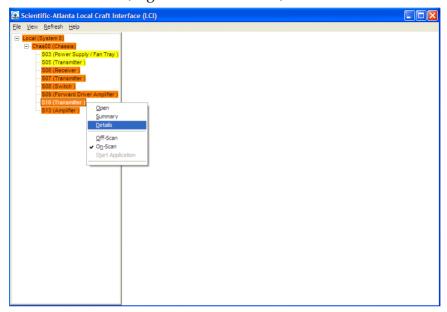

The Module Details window appears as shown below. The alarm limits are shown under **Parameters**.

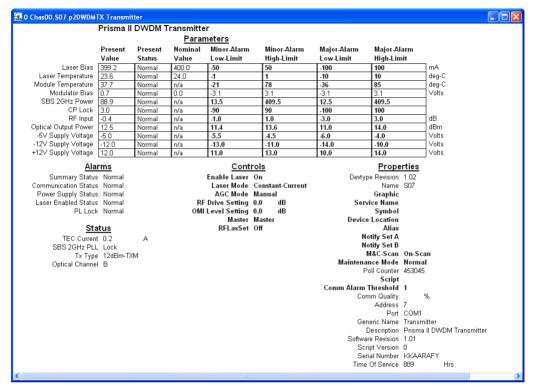

2 Double-click the limit you want to change.

The Change Value dialog box appears as shown below. This example shows the dialog box for the Laser Temperature Major High Limit parameter.

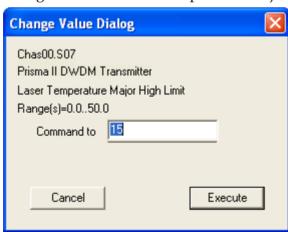

- 3 In the **Command to** box, type the value to use for the limit.
- 4 Click **Execute**. The new value appears in the alarm limit column.

**Note:** For details on all alarm limits, see *Module Parameter Descriptions* (on page 97).

## **Checking Manufacturing Data using LCI**

## To Check Manufacturing Data using LCI

Using LCI, you can check the manufacturing data of the module.

1 In the module tree, right-click the module, and then click **Details**.

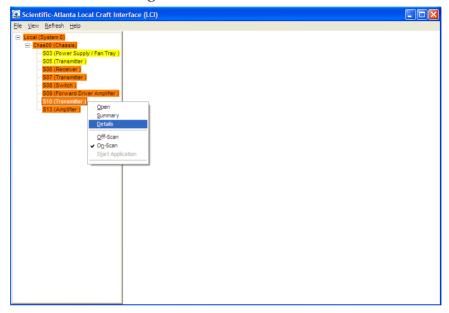

#### **Checking Manufacturing Data using LCI**

The Module Details window appears as shown below. The manufacturing data is displayed under **Properties.** 

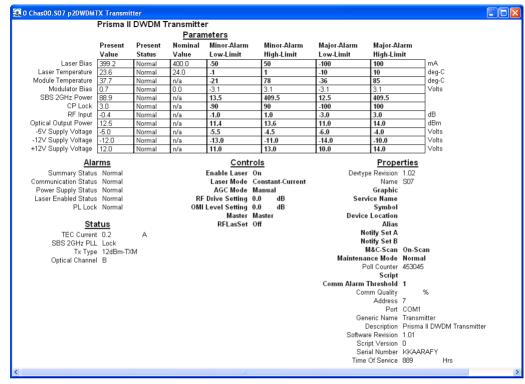

**2** Proceed with viewing the manufacturing data.

**Note:** For details on all manufacturing data parameters, see *Module Parameter Descriptions* (on page 97).

# 5

# Maintenance and Troubleshooting

This chapter describes the maintenance guidelines and troubleshooting procedures for this module.

#### **Qualified Personnel**

Only appropriately qualified and trained personnel should attempt to maintain or troubleshoot these products.

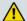

#### **WARNING:**

Allow only qualified personnel to install, operate, maintain, or service this product. Otherwise, personal injury or equipment damage may occur.

#### In This Chapter

| Maintenance                         | 88 |
|-------------------------------------|----|
| General Troubleshooting Information | 89 |
| Troubleshooting Alarm Conditions    | 90 |
| Cleaning Optical Connectors         | 92 |

#### **Maintenance**

The following maintenance is recommended to ensure optimal performance.

| Frequency   | Maintenance Required                                                                                                    |  |  |
|-------------|----------------------------------------------------------------------------------------------------|--|--|
| Yearly      | <ul><li>Check all parameters and test points.</li></ul>                                                                                                    |  |  |
|             | <ul><li>Record data.</li></ul>                                                                                                    |  |  |
|             | <ul><li>Make adjustments as needed.</li></ul>                                                                                                    |  |  |
|             | Make sure all cables are mated properly.                                                                                                    |  |  |
|             | <ul><li>Inspect cables for stress and chafing.</li></ul>                                                                                                    |  |  |
|             | <ul><li>Make sure all retaining screws are tight.</li></ul>                                                                                                    |  |  |
|             | <ul> <li>Replace chassis air filter, if present. Depending on office<br/>environment cleanliness and filtration, the chassis air filter may<br/>require more frequent servicing.</li> </ul> |  |  |
| When needed | Carefully clean the module with a soft cloth that is dampened with mild detergent.                                                                                                    |  |  |

#### **Maintenance Record**

It may be helpful to establish a maintenance record or log for this equipment. You may want to record laser power level, laser temperature readings, laser bias current, or power supply voltages, as well as the filter change dates.

Large variations in any of the parameters above should be investigated prior to failure.

#### **General Troubleshooting Information**

This troubleshooting information describes the most common alarms and gives typical symptoms, causes, and items to check before contacting Customer Service.

#### **Equipment Needed**

You may need the following equipment to troubleshoot these modules.

- Digital voltmeter
- Fiber connector cleaning materials

#### **Additional Assistance**

If you need additional assistance, telephone one of our Technical Service Centers or your local sales subsidiary. The chapter *Customer Support Information* (on page 95) contains a list of telephone numbers.

#### **Troubleshooting**

Refer to *Troubleshooting Alarm Conditions* (on page 90) to identify and correct faults.

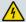

#### **WARNING:**

Avoid electric shock and damage to this product! Do not open the enclosure of this product. There are no user-serviceable parts inside. Refer servicing to qualified and skilled personnel.

### **Troubleshooting Alarm Conditions**

#### Prisma II LRMW Transmitter (P2-15TXM) Alarm Conditions

If the red ALARM indicator is illuminated or is blinking, check the ICIM display or the appropriate LCI screen to determine the cause of the alarm.

| Alarm    | Description                 | Typical Value          | Possible Cause                           |
|----------|-----------------------------|------------------------|------------------------------------------|
| LasBias  | Laser bias current          | 0.270 A                | Internal problem                         |
|          |                             |                        | Check laser operation                    |
| LasTemp  | Laser temperature           | 30°C                   | Check fan tray                           |
|          |                             |                        | Change chassis air filter                |
| ModTemp  |                             | 15°C above             | Check fan tray                           |
|          | temperature                 | ambient<br>temperature | Change chassis air filter                |
| ModBias  | Modulator bias              | 0.0 VDC                | Internal problem                         |
|          |                             |                        | Check CSO                                |
| Psbs2G   | 2 GHz SBS power             | 100 to 300             | Internal problem                         |
|          |                             |                        | Check SBS limit                          |
| PLLock   | PLL lock status             | OK                     | Internal problem                         |
|          |                             |                        | Check SBS limit                          |
| CPLock   | Constant power              | 0                      | Internal problem                         |
|          |                             |                        | Check laser output power                 |
| InRF     | RF input level              | 0 dB                   | Check RF source                          |
|          |                             |                        | Check RF cable                           |
| OutPwr   | wr Optical output +10.0 dBm |                        | Internal problem                         |
| (10 dBm) | power (10 dBm)              |                        | Check laser power                        |
| OutPwr   | Optical output              | +12.5 dBm              | Internal problem                         |
| (12 dBm) | power (12 dBm)              |                        | Check laser power                        |
| PsOk     | Backplane voltage           | OK                     | Check module seating                     |
|          | status                      |                        | Check chassis power supply               |
| TxEnable | Laser Enabled               | OK                     | Laser disabled                           |
|          | status                      |                        | Check Enable and Master control settings |

#### **Troubleshooting Alarm Conditions**

| Alarm              | Description                        | Typical Value              | Possible Cause             |
|--------------------|------------------------------------|----------------------------|----------------------------|
| Int-5V             | Internal -5 VDC                    | -5 VDC high or             | Internal problem           |
| supply voltage low | low                                | Check chassis power supply |                            |
| Int-12V            | Internal -12 VDC<br>supply voltage | -12 VDC high or<br>low     | Internal problem           |
| S                  |                                    |                            | Check chassis power supply |
| Int+12V            | Internal +12 VDC                   | +12 VDC high or            | Internal problem           |
|                    | supply voltage                     | low                        | Check chassis power supply |

#### **Cleaning Optical Connectors**

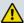

#### **CAUTION:**

Proper operation of this equipment requires clean optical fibers. Dirty fibers will adversely affect performance. Proper cleaning is imperative.

The proper procedure for cleaning optical connectors depends on the connector type. The following describes general instructions for fiber optic cleaning. Use your company's established procedures, if any, but also consider the following.

Cleaning fiber optic connectors can help prevent interconnect problems and aid system performance. When optical connectors are disconnected or reconnected, the fiber surface can become dirty or scratched, reducing system performance.

Inspect connectors prior to mating, clean as needed, and then remove all residue. Inspect connectors after cleaning to confirm that they are clean and undamaged.

#### **Recommended Equipment**

- CLETOP or OPTIPOP ferrule cleaner (for specific connector type)
- Compressed air (also called "canned air")
- Lint-free wipes moistened with optical-grade (99%) isopropyl alcohol
- Bulkhead swabs (for specific connector type)
- Optical connector scope with appropriate adaptor

#### **Tips for Optimal Fiber Optic Connector Performance**

- Do not connect or disconnect optical connectors with optical power present.
- Always use compressed air before cleaning the fiber optic connectors and when cleaning connector end caps.
- Always install or leave end caps on connectors when they are not in use.
- If you have any degraded signal problems, clean the fiber optic connector.
- Advance a clean portion of the ferrule cleaner reel for each cleaning.
- Turn off optical power before making or breaking optical connections to avoid microscopic damage to fiber mating surfaces.

#### **To Clean Optical Connectors**

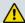

#### Warning:

- Avoid personal injury! Use of controls, adjustments, or procedures other than those specified herein may result in hazardous radiation exposure.
- Avoid personal injury! The laser light source on this equipment (if a transmitter) or the fiber cables connected to this equipment emit invisible laser radiation.
- Avoid personal injury! Viewing the laser output (if a transmitter) or fiber cable with optical instruments (such as eye loupes, magnifiers, or microscopes) may pose an eye hazard.
- Do not apply power to this equipment if the fiber is unmated or unterminated.
- Do not stare into an unmated fiber or at any mirror-like surface that could reflect light emitted from an unterminated fiber.
- Use safety-approved optical fiber cable to maintain compliance with applicable laser safety requirements.

**Important:** Ensure that no optical power is present prior to this procedure.

- 1 Turn optical power off to the connector.
- **2** Using an optical connector scope, inspect the connector for scratches, burns, or other signs of damage.
  - **Note:** If the connector is damaged, replace the jumper.
- 3 If the connector requires cleaning, swipe it across the face of the appropriate ferrule cleaner several times. This will remove dust and some films.
  - **Note:** You may hear a slight "squeak" while cleaning the connector, indicating that it is clean.
- 4 Inspect the connector again. If the connector requires further cleaning, clean it using 99% isopropyl alcohol and a lint-free wipe.
- 5 Swipe the connector across the face of the appropriate ferrule cleaner several more times to remove any film left by the alcohol.
- 6 Repeat all the steps above as needed until the connector is clean.

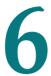

# **Customer Support Information**

#### Introduction

This chapter contains information on obtaining product support.

#### **Obtaining Product Support**

| IF                                                     | THEN                                                                                                    |
|--------------------------------------------------------|----------------------------------------------------------------------------------------------------|
| you have general questions about this product          | contact your distributor or sales agent for product information or refer to product data sheets on www.cisco.com. |
| you have technical questions about this product        | call the nearest Technical Support center.                                                                        |
| you have customer service questions about this product | call the nearest Customer Service center.                                                                         |
|                                                        |                                                                                                    |

#### In This Chapter

Support Telephone Numbers......96

### **Support Telephone Numbers**

This table lists the Technical Support and Customer Service numbers for your area.

| Region                  | Centers        | Telephone and Fax Numbers                          |
|-------------------------|----------------|----------------------------------------------------|
| North America           | Cisco Services | For Technical Support, call:                       |
|                         | Atlanta,       | ■ Toll-free: 1-800-722-2009                        |
|                         | Georgia        | Local: 678-277-1120 (Press 2 at the prompt)        |
|                         | United States  | For Customer Service, call:                        |
|                         |                | ■ Toll-free: 1-800-722-2009                        |
|                         |                | Local: 678-277-1120 (Press <b>3</b> at the prompt) |
|                         |                | Fax: 770-236-5477                                  |
|                         |                | Email: customer-service@cisco.com                  |
| Europe,                 | Belgium        | For Technical Support, call:                       |
| Middle East,            |                | ■ Telephone: 32-56-445-197 or 32-56-445-155        |
| Africa                  |                | Fax: 32-56-445-061                                 |
|                         |                | For Customer Service, call:                        |
|                         |                | ■ Telephone: 32-56-445-444                         |
|                         |                | Fax: 32-56-445-051                                 |
|                         |                | ■ Email: service-elc@cisco.com                     |
| Japan                   | Japan          | ■ Telephone: 81-3-5908-2153 or +81-3-5908-2154     |
| )                       | )              | Fax: 81-3-5908-2155                                |
| Korea                   | Korea          | ■ Telephone: 82-2-3429-8800                        |
|                         |                | Fax: 82-2-3452-9748                                |
|                         |                | ■ Email: songk@cisco.com                           |
| China (mainland)        | China          | ■ Telephone: 86-21-2401-4433                       |
| ,                       |                | Fax: 86-21-2401-4455                               |
|                         |                | Email: xishan@cisco.com                            |
| All other Asia Pacific  | Hong Kong      | ■ Telephone: 852-2588-4746                         |
| countries & Australia   | 0 0            | Fax: 852-2588-3139                                 |
|                         |                | Email: saapac-support@cisco.com                    |
| Brazil                  | Brazil         | ■ Telephone: 11-55-08-9999                         |
|                         |                | Fax: 11-55-08-9998                                 |
|                         |                | Email: fattinl@cisco.com or ecavalhe@cisco.com     |
| Mexico,                 | Mexico         | For Technical Support, call:                       |
| Central America,        |                | ■ Telephone: 52-3515152599                         |
| Caribbean               |                | Fax: 52-3515152599                                 |
|                         |                | For Customer Service, call:                        |
|                         |                | ■ Telephone: 52-55-50-81-8425                      |
|                         |                | Fax: 52-55-52-61-0893                              |
|                         |                | Email: sa-latam-cs@cisco.com                       |
| All other               | Argentina      | For Technical Support, call:                       |
| Latin America countries |                | ■ Telephone: 54-23-20-403340 ext 109               |
|                         |                | Fax: 54-23-20-403340 ext 103                       |
|                         |                | For Customer Service, call:                        |
|                         |                | ■ Telephone: 770-236-5662                          |
|                         |                | Fax: 770-236-5888                                  |
|                         |                | Email: keillov@cisco.com                           |
|                         |                |                                                    |

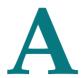

# **Module Parameter Descriptions**

#### Introduction

This appendix provides control, alarm, monitor, and manufacturing data parameters for this equipment.

#### In This Appendix

Prisma II Long Reach Multiwave Transmitter Parameters ........... 98

# **Prisma II Long Reach Multiwave Transmitter Parameters**

The following tables describe the parameters for the Prisma II Long Reach Multiwave Transmitter modules (P2-15TXM).

#### **Operating Status Parameters**

| Parameter<br>Name (LCI) | ICIM<br>Abbreviation | Function                                                                                                    | Typical<br>Value           |
|-------------------------|----------------------|----------------------------------------------------------------------------------------------------|----------------------------|
| RF Input                | InRF                 | Displays relative RF input power.                                                                                      | 0 dB                       |
| Optical Output<br>Power | OutPwr               | Displays optical output power at port 1.                                                                               | +10.0 dBm                  |
| Module<br>Temperature   | ModTemp              | Displays module temperature.                                                                                           | Ambient °C + 15 °C         |
| Laser<br>Temperature    | LasTemp              | Displays laser temperature.                                                                                            | 30 °C                      |
| TEC Current             | TecCur               | Indicates laser thermoelectric cooler current. A positive value indicates cooling; a negative value indicates heating. | 0.20 A                     |
| Laser Bias              | LasBias              | Displays measured laser bias current.                                                                                  | 0.270 A                    |
| SBS 2 GHz PLL           | SbsStat              | SBS phase lock loop (PLL) lock status (Lock or Fault).                                                                 | Lock                       |
| Modulator Bias          | ModBias              | Indicates modulator bias voltage level.                                                                                | 0 V                        |
| SBS 2 GHz<br>Power      | Psbs2G               | Indicates 2 GHz SBS power.                                                                                             | 10.0 to 400.0              |
| -5V Supply<br>Voltage   | Int-5V               | Displays internal -5 VDC supply voltage.                                                                               | -5.0 V                     |
| -12V Supply<br>Voltage  | Int-12V              | Displays internal -12 VDC supply voltage.                                                                              | -12.0 V                    |
| +12V Supply<br>Voltage  | Int+12V              | Displays internal +12 VDC supply voltage.                                                                              | +12.0 V                    |
| CP Lock                 | CPLock               | Indicates constant power error.                                                                                        | 0                          |
| Тх Туре                 | ТхТуре               | Indicates transmitter type (10dBmTXM or 12dBmTXM)                                                                      | 10dBmTXM<br>or<br>12dBmTXM |
| Opt Chan                | OptChan              | Displays ITU channel designator (A, B, C, D, E, F, G, or H).                                                           | A                          |

#### Note:

- Monitored values may vary from module to module. The values shown above are examples only.
- TxType and OptChan values are set at the factory and must not be changed in the field.

#### **Configurable Parameters**

| Parameter<br>Name (LCI) | ICIM<br>Abbreviation | Description                                                                                                    | Values                                    | Default                 |
|-------------------------|----------------------|----------------------------------------------------------------------------------------------------|-------------------------------------------|-------------------------|
| Enable Laser            | Enable               | Enables or disables amplifier operation, i.e., turns the laser on or off.                                                                                                    | ON (1) = Enabled<br>OFF (0) =<br>Disabled | ON (1)                  |
| Laser Mode              | LasMode              | Laser operating mode. At present, only constant current (i.e., constant wavelength) mode is supported. Future models may also support constant power mode.                                         | Constant Current (0)                      | Constant<br>Current (0) |
| AGC Mode                | AGC                  | Turns automatic gain control on or off.                                                                                                    | Deactive (0)<br>Active (1)                | Deactive (0)            |
| RF Drive<br>Setting     | RFDrive              | Sets the relative RF drive level into the transmitter. Only effective when AGC is off (manual gain control).                                                                                       | -6.0 dB to +1.0 dB in 0.5 dB steps        | 0.0 dB                  |
| OMI Level<br>Setting    | OMISet               | Sets the optical modulation index level. Only effective when AGC is on.                                                                                                    | -6.0 dB to +1.0 dB in 0.5 dB steps        | 0.0 dB                  |
|                         |                      | Note: When AGC is active, it maintains a constant OMI for input powers between -3 dB and +1 dB from nominal when OMI level is set to 0 dB.                                                         |                                           |                         |
|                         |                      | In general, guaranteed AGC range is (-3 + OMI Level) dB to +1 dB. For example, for an OMI level setting of +1 dB, the guaranteed AGC range is 2 dB to +1 dB. Actual AGC range is typically larger. |                                           |                         |

## Appendix A Module Parameter Descriptions

| Parameter<br>Name (LCI) | ICIM<br>Abbreviation | Description                                                                                                  | Values                             | Default            |
|-------------------------|----------------------|----------------------------------------------------------------------------------------------------|------------------------------------|--------------------|
| Master                  | Master               | Configures the module as master or slave:                                                                    | ON (1) = Master<br>OFF (0) = Slave | ON (1) =<br>Master |
|                         |                      | ■ If set to Master, the transmitter is controlled only by the Enable control above.                          |                                    |                    |
|                         |                      | ■ If set to Slave, the transmitter is controlled by a combination of Enable and the external input CNT_IN_1. |                                    |                    |
| RFLasSet                | RFLasSet             | Configures the transmitter to shut down the laser when an alarm threshold is met.                            | ON (1)<br>OFF (0)                  | OFF (0)            |

#### **Alarm Data Parameters**

| Alarm Name<br>(LCI)       | ICIM<br>Abbrev.     | Alarm Condition      | Typical Range     | Possible Cause                           |
|---------------------------|---------------------|----------------------|-------------------|------------------------------------------|
| Laser Bias *              | LasBias *           | Laser bias current   | 0.270 A           | Internal problem                         |
|                           |                     |                      |                   | Check laser operation                    |
| Laser<br>Temperature *    | LasTemp *           | Laser temperature    | 30°C              | Check chassis fan tray and air supply    |
| Module<br>Temperature *   | ModTemp<br>*        | Module temperature   | Ambient °C + 15°C | Check chassis fan tray and air supply    |
| Modulator Bias            | ModBias             | Modulator bias       | 0 V               | Internal problem                         |
|                           |                     |                      |                   | Check CSO                                |
| SBS 2 GHz                 | Psbs2G *            | 2 GHz SBS power      | 100 to 300        | Internal problem                         |
| Power *                   |                     | level                |                   | Check SBS limit                          |
| PL Lock                   | PLLock              | PLL lock status      | OK or Fault       | Internal problem                         |
|                           |                     |                      |                   | Check SBS limit                          |
| CP Lock *                 | CPLock *            | Constant power loop  | 0                 | Internal problem                         |
|                           |                     | locked               |                   | Check laser output power                 |
| RF Input                  | InRFdB *            | RF input power       | 0 dB              | Check RF source and RF cable connections |
| Optical Output<br>Power * | OutPwr<br>(10dBm) * | Optical output power | 10.0 dBm          | Internal problem Check laser power       |

#### Prisma II Long Reach Multiwave Transmitter Parameters

| Alarm Name<br>(LCI)       | ICIM<br>Abbrev.     | Alarm Condition             | Typical Range | Possible Cause                                          |
|---------------------------|---------------------|-----------------------------|---------------|---------------------------------------------------------|
| Optical Output<br>Power * | OutPwr<br>(12dBm) * | Optical output power        | 12.5 dBm      | Internal problem Check laser power                      |
| Power Supply<br>Status    | PsOk                | Backplane voltage<br>status | OK or Fault   | Check module seating and chassis power supply           |
| Laser Enabled<br>Status   | TxEnable            | Laser on or off             | OK or Fault   | Laser disabled Check Enable and Master control settings |
| -5V Supply<br>Voltage *   | Int-5V *            | -5 VDC power supply         | -5 VDC        | Internal power problem                                  |
| -12V Supply<br>Voltage *  | Int-12V *           | -12 VDC power supply        | -12 VDC       | Internal power problem                                  |
| +12V Supply<br>Voltage *  | Int+12V *           | +12 VDC power supply        | +12 VDC       | Internal power problem                                  |

<sup>\*</sup> These are user alarms whose limits can be changed by the user. All other alarms are module alarms whose limits are set at the factory and cannot be changed by the user.

#### **Manufacturing Data Parameter Examples**

| Parameter<br>Name (LCI) | ICIM<br>Abbreviation     | Typical Values                                              |
|-------------------------|--------------------------|-------------------------------------------------------------|
| Generic Name            | -                        | Transmitter                                                 |
| -                       | Module Name              | P2-15TXM                                                    |
| Description             | -                        | Prisma II DWDM Transmitter                                  |
| Software Revision       | Sw Ver                   | 1.01.xx                                                     |
| Script Version          | Script Ver               | 0                                                           |
| Serial Number           | Serial #                 | Starts with MM or KK                                        |
| Time of Service         | In Service Hours         | Positive integer value                                      |
| -                       | Spec Data                | Special data - for example:                                 |
|                         |                          | TXX 10 GHZ Lobch SA 4548                                    |
| Day Code                | Date Code                | Alphanumeric value                                          |
| Module Type             | Module Type              | 1050                                                        |
| -                       | Restore Factory Defaults | Restores the module factory default configuration settings. |

**Note:** All values shown above are examples only. Actual parameter values are dependent on module type and configuration.

## **Glossary**

ac, AC

alternating current. An electric current that reverses its direction at regularly recurring intervals.

**AGC** 

automatic gain control. A process or means by which gain is automatically adjusted in a specified manner as a function of input level or other specified parameters.

CAN

cancel. The cancel character.

CP

constant (optical) power.

dc, DC

direct current. An electric current flowing in one direction only and substantially constant in value.

DFB laser

distributed feedback laser. An injection laser diode that has a Bragg reflection grating in the active region in order to suppress multiple longitudinal modes and enhance a single longitudinal mode.

**EDFA** 

erbium doped fiber amplifier. Optical fibers doped with the rare earth element, erbium, which can amplify light in the 1550 nm region when pumped by an external light source.

ΕIA

Electronic Industries Association. A United States association that provides standards for use between manufacturers and purchasers of electronic products.

**EMC** 

electromagnetic compatibility. A measure of equipment tolerance to external electromagnetic

fields.

**EMT** 

externally-modulated transmitter.

**ESD** 

electrostatic discharge. Discharge of stored static electricity that can damage electronic equipment and impair electrical circuitry, resulting in complete or intermittent failures.

**FHEDA** 

forward headend driver amplifier.

HD

high density.

HEDA

headend driver amplifier.

I/O

input/output.

ICIM

intelligent communications interface module.

ΙP

Internet protocol. A standard that was originally developed by the United States Department of Defense to support the internetworking of dissimilar computers across a network. IP is perhaps the most important of the protocols on which the Internet is based. It is the standard that describes software that keeps track of the internetwork addresses for different nodes, routes, and outgoing/incoming messages on a network. Some examples of IP applications include email, chat, and Web browsers.

LCD

liquid crystal display. A display medium made of liquid crystal. Liquid crystal's reflectance changes when an electric field is applied. Commonly used in monitors, televisions, cell phones, digital watches, etc.

LCI

local craft interface.

LED

light-emitting diode. An electronic device that lights up when electricity passes through it.

MIB

management information base. SNMP collects management information from devices on the network and records the information in a management information base. The MIB information includes device features, data throughput statistics, traffic overloads, and errors.

nm

nanometer. One billionth of a meter.

**NMS** 

network management system. A software system designed specifically to monitor a network and to facilitate troubleshooting.

OMI

optical modulation index, expressed in decimal or percentage notation.

PLL

phase lock loop. An electronic servo system controlling an oscillator to maintain a constant phase angle relative to a reference signal.

QAM

quadrature amplitude modulation. An amplitude and phase modulation technique for representing digital information and transmitting that data with minimal bandwidth. Both phase and amplitude of carrier waves are altered to represent the binary code. By manipulating two factors, more discrete digital states are possible and therefore larger binary schemes can be represented.

RF

radio frequency. The frequency in the portion of the electromagnetic spectrum that is above the audio frequencies and below the infrared frequencies, used in radio transmission systems.

RMA

return material authorization. A form used to return products.

RT

remote terminal. Remote equipment of a supervisory system.

#### Glossary

RX

receive or receiver.

SBS

stimulated Brillouin scattering. The easiest fiber nonlinearity to trigger. When a powerful lightwave travels through a fiber, it interacts with acoustical vibration modes in the glass. This causes a scattering mechanism to be formed that reflects some of the light back to the source.

SMC

status monitoring and control. The process by which the operation, configuration, and performance of individual elements in a network or system are monitored and controlled from a central location.

**SNMP** 

simple network management protocol. A protocol that governs network management and the monitoring of network devices and their functions.

TEC

thermoelectric cooler. A device used to dissipate heat in electronic assemblies.

**TNCS** 

Transmission Network Control System. A Cisco application that allows status monitoring and control of all transmission equipment located in headends and hubs plus optical nodes, power supplies, and amplifiers in the outside plant. TNCS provides access to and information on the entire network in an easy to understand, topology driven, graphical user display.

torque

A force that produces rotation or torsion. Usually expressed in lb-ft (pound-feet) or N-m (Newton-meters). The application of one pound of force on a lever at a point on the lever that is one foot from the pivot point would produce 1 lb-ft of torque.

TX

transmit or transmitter.

# Index

| A                                                                                 | Configuring the Module using LCI • 78<br>Configuring the Module using the ICIM • 45 |
|-----------------------------------------------------------------------------------|-------------------------------------------------------------------------------------|
| ac, AC • 103                                                                      | Connecting Optical Cables • 21                                                      |
| Access Requirements • 11                                                          | Connecting the Chassis to the TNCS Server • 24                                      |
| Accessing Module Details • 75                                                     | Connecting the ICIM to Additional Chassis • 22                                      |
| Additional Assistance • 89                                                        | Connecting the RF Cables to the Chassis • 14                                        |
| Adjusting Alarm Thresholds • 64                                                   | Connecting Your Computer to the Chassis • 71                                        |
| AGC • 103                                                                         | CP • 103                                                                            |
| Alarm Data Parameters • 100                                                       | Customer Support Information • 95                                                   |
| Alarm Threshold Menus • 50                                                        | D                                                                                   |
| ALARMS IN and ALARMS OUT Connections •                                            | <b>D</b>                                                                            |
| 26                                                                                | dc, DC • 103                                                                        |
| ALARMS IN and ALARMS OUT Connector                                                | Default Community Strings • 57                                                      |
| Illustration • 26                                                                 | Description • 3                                                                     |
| В                                                                                 | DFB laser • 103                                                                     |
| Back Panel Connectors • 6                                                         | E                                                                                   |
| Back Panel Illustration • 6                                                       | EDFA • 103                                                                          |
| Basic SNMP Setup • 54                                                             | EIA • 103                                                                           |
| Boot Dialog for ICIM/SNMP Configuration • 61                                      | EMC • 103                                                                           |
| C                                                                                 | EMT • 104                                                                           |
|                                                                                   | Equipment and Tools Needed • 10                                                     |
| Cable Requirements • 67                                                           | Equipment Needed • 89                                                               |
| CAN • 103                                                                         | Equipment Rack • 11                                                                 |
| Chassis Style • 12                                                                | ESD • 104                                                                           |
| Checking Alarms using the ICIM • 47<br>Checking Manufacturing Data using LCI • 84 | Expired Password or Inactive Password Messages • 35                                 |
| Checking Manufacturing Data using the ICIM •                                      | F                                                                                   |
| 51                                                                                | Г                                                                                   |
| Checking the Module Alarms using LCI • 80                                         | Features • 3                                                                        |
| Checking the Operating Status • 76                                                | FHEDA • 104                                                                         |
| Checking the Operating Status using the ICIM •                                    | Fiber Fish Tool • 17                                                                |
| 43                                                                                | Front Access Chassis Illustration • 13                                              |
| Cleaning Optical Connectors • 19, 92                                              | G                                                                                   |
| Community Strings • 57                                                            | 9                                                                                   |
| Computer Requirements • 67                                                        | General Troubleshooting Information • 89                                            |
| CONFIG Menus • 46                                                                 | н                                                                                   |
| Configurable Parameters • 99                                                      | 11                                                                                  |
| Configuration and Monitoring Methods • 7                                          | HD • 104                                                                            |
| Configuration Complete • 53                                                       | HEDA • 104                                                                          |
| Configuration Overview • 7                                                        |                                                                                     |
| Configuration Summary • 7                                                         |                                                                                     |

| <b>I</b> I/O • 104                                                         | Operating Status Parameters • 98 Operation • 3 Operation Using LCI • 65 |
|----------------------------------------------------------------------------|-------------------------------------------------------------------------|
| ICIM • 104                                                                 | Operation Using the ICIM • 29                                           |
| ICIM Block Diagram • 30                                                    | Optical Output • 4                                                      |
| ICIM Front Panel Features • 31                                             | Р                                                                       |
| ICIM Front Panel Illustration • 31                                         |                                                                         |
| ICIM IN and ICIM OUT Cables • 22                                           | Password Protection System • 34                                         |
| ICIM IN and ICIM OUT Connectors • 22                                       | PLL • 105                                                               |
| ICIM Introduction • 30                                                     | Power Requirements • 11                                                 |
| ICIM Keypad • 33                                                           | Preparing for Installation • 10<br>Previous IP Address • 60             |
| ICIM Password • 34<br>ICIM2 LCD • 32                                       |                                                                         |
| Installation • 9                                                           | Prisma II Long Reach Multiwave Transmitter Parameters • 98              |
| Installing LCI • 68                                                        | Prisma II LRMW Transmitter (P2-15TXM)                                   |
| Installing the Module in the Chassis • 15                                  | Alarm Conditions • 90                                                   |
| Introduction • 1                                                           | Prisma II LRMW Transmitter Software Menu                                |
| IP • 104                                                                   | Structure • 42                                                          |
|                                                                            | Prisma II Redundancy Interface Panel                                    |
| L                                                                          | Illustrations • 28                                                      |
| Laser Warning • 66                                                         |                                                                         |
| LCD • 104                                                                  | Q                                                                       |
| LCI • 104                                                                  | QAM • 105                                                               |
| LCI Function • 66                                                          |                                                                         |
| LCI Introduction • 66                                                      | R                                                                       |
| LCI Module Tree • 74                                                       | Rear Access Chassis Illustration • 12                                   |
| LED • 105                                                                  | Recommended Equipment • 19, 92                                          |
| М                                                                          | Redundancy Interface Panel • 27                                         |
|                                                                            | RF • 105                                                                |
| MAIN and ICIM Menu Structures • 41                                         | RMA • 105                                                               |
| Maintenance • 88                                                           | Routing Optical Cables • 17                                             |
| Maintenance and Troubleshooting • 87                                       | RT • 105                                                                |
| Maintenance Record • 88                                                    | RX • 106                                                                |
| Making External Alarm Connections • 26                                     | S                                                                       |
| Manufacturing Data Parameter Examples • 102                                |                                                                         |
| Master/Slave Illustration • 27                                             | Saving the Configuration using the ICIM • 53                            |
| MFG. DATA Menus • 52                                                       | SBS • 106                                                               |
| MIB • 105 Modifying Module Alerm Limits using LCL• 82                      | Setting SNMP Trap Receiver Parameters • 58                              |
| Modifying Module Alarm Limits using LCI • 82<br>Module Details Window • 75 | Site Requirements • 11<br>SMC • 106                                     |
| Module Tree Levels • 74                                                    | SNMP • 106                                                              |
| Wodule Tiec Levels - /4                                                    | SNMP Configuration • 54                                                 |
| N                                                                          | SNMP Considerations • 54                                                |
| New SNMP Variables • 59                                                    | Space Requirements • 12                                                 |
| nm • 105                                                                   | Starting LCI Software • 72                                              |
| NMS • 105                                                                  | STATUS Menus • 44                                                       |
|                                                                            | Support Telephone Numbers • 96                                          |
| 0                                                                          | System Requirements • 67                                                |
| OMI • 105                                                                  | 1                                                                       |
| Operating Environment • 11                                                 |                                                                         |

#### Т

Table of Inserted Modules • 59 Table of Removed Modules • 59 TEC • 106 The Back Panel • 6

The Fiber Fish Tool Hook • 17

The Front Panel • 5

The ICIM Front Panel • 31

Tips for Optimal Fiber Optic Connector Performance • 19, 92

TNCS • 106

To Access the ICIM Menu • 40

To Access the MAIN Menu • 39

To Access the Password Menu • 34

To Adjust Alarm Thresholds • 64

To Adjust the LCD Contrast • 39

To Change Parameters • 63

To Change the User Password • 36

To Check Alarm Thresholds • 49

To Check Alarms using LCI • 80

To Check Alarms using the ICIM • 47

To Check Manufacturing Data • 51

To Check Manufacturing Data using LCI • 84

To Check Operating Status using the ICIM • 43

To Check the Operating Status using LCI • 76

To Clean Optical Connectors • 20, 93

To Configure Parameters using LCI • 78

To Configure Parameters using the ICIM • 45

To Connect a Computer to the Chassis • 71

To Connect Chassis-to-Chassis ICIM IN and

ICIM OUT Ports • 23

To Connect Optical Cables • 21

To Connect RF Cables • 14

To Connect TNCS to the Chassis EM IN Port • 24

To Disable the User Password using ICIM • 38

To Enter the User Password • 35

To Install the LCI Software • 68

To Install the Module • 15

To Modify Alarm Limits using LCI • 82

To Prepare to Change Parameters • 62

To Pull the Optical Cable to the Module • 18

To Restart the ICIM by Removing the ICIM • 56

To Restart the ICIM using ICIM • 63

To Save the Current Configuration • 53

To Set Adjustable Alarm Thresholds using the ICIM • 49

To Set Traps for a Specific IP Address using P2TrapRecvEntry • 58

To Set Up the IP Configuration Parameters for SNMP Support using ICIM • 54

To Start LCI Software • 72

To View Alarms • 48

torque • 106

Transmitter Block Diagram • 4

Transmitter Illustration • 5

Troubleshooting • 89

Troubleshooting Alarm Conditions • 90

TX • 106

#### U

Unpacking and Inspecting the Module • 10

Using the ICIM • 39

Using TNCS with Multiple Chassis • 25

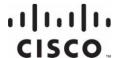

5030 Sugarloaf Parkway, Box 465447 Lawrenceville, GA 30042

678 277-1120 800 722-2009

This document includes various trademarks of Cisco Systems, Inc. Please see the Notices section of this document for a list of Cisco Systems, Inc., trademarks used in this document. Product and service availability are subject to change without notice.

© 2011 Cisco and/or its affiliates. All rights reserved. March 2011 Printed in United States of America

Part Number 4034653 Rev A